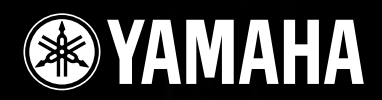

# **DIGITAL MIXING ENGINE SATELLITE** DME8i-C/DME8o-C/DME4io-C

使用说明书

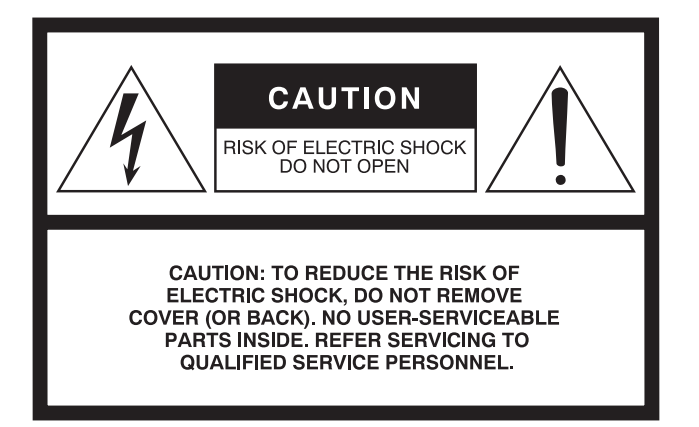

The above warning is located on the top of the unit.

## **Explanation of Graphical Symbols**

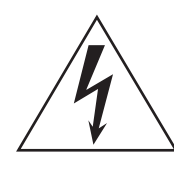

The lightning flash with arrowhead symbol within an equilateral triangle is intended to alert the user to the presence of uninsulated "dangerous voltage" within the product's enclosure that may be of sufficient magnitude to constitute a risk of electric shock to persons.

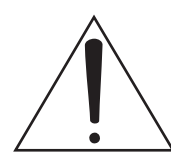

The exclamation point within an equilateral triangle is intended to alert the user to the presence of important operating and maintenance (servicing) instructions in the literature accompanying the product.

# **IMPORTANT SAFETY INSTRUCTIONS**

- $\mathbf{1}$ Read these instructions.
- $\overline{2}$ Keep these instructions.
- $\overline{\mathbf{3}}$ Heed all warnings.
- $\overline{4}$ Follow all instructions.
- Do not use this apparatus near water. 5
- Clean only with dry cloth. 6
- $\overline{7}$ Do not block any ventilation openings. Install in accordance with the manufacturer's instructions.
- 8 Do not install near any heat sources such as radiators, heat registers, stoves, or other apparatus (including amplifiers) that produce heat.
- Do not defeat the safety purpose of the polarized or 9 grounding-type plug. A polarized plug has two blades with one wider than the other. A grounding type plug has two blades and a third grounding prong. The wide blade or the third prong are provided for your safety. If the provided plug does not fit into your outlet, consult an electrician for replacement of the obsolete outlet.
- 10 Protect the power cord from being walked on or pinched particularly at plugs, convenience receptacles, and the point where they exit from the apparatus.
- $11$ Only use attachments/accessories specified by the manufacturer.
- Use only with the cart, stand,  $12$ tripod, bracket, or table specified by the manufacturer, or sold with the apparatus. When a cart is used, use caution when moving the cart/apparatus combination to avoid injury from tip-over.

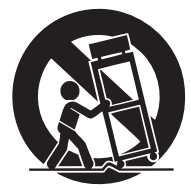

- 13 Unplug this apparatus during lightning storms or when unused for long periods of time.
- $14$ Refer all servicing to qualified service personnel. Servicing is required when the apparatus has been damaged in any way, such as power-supply cord or plug is damaged, liquid has been spilled or objects have fallen into the apparatus, the apparatus has been exposed to rain or moisture, does not operate normally, or has been dropped.

#### **WARNING**

TO REDUCE THE RISK OF FIRE OR ELECTRIC SHOCK, DO NOT EXPOSE THIS APPARATUS TO RAIN OR MOISTURE.

 $(98 - 6500)$ 

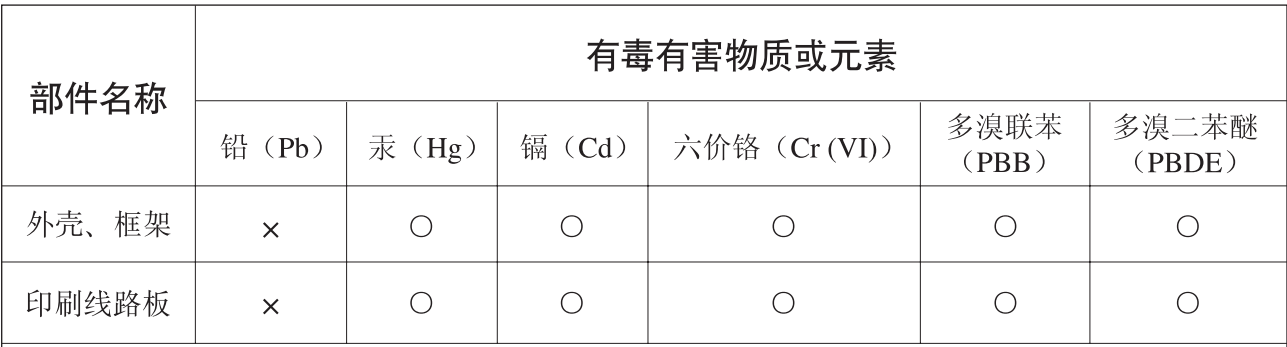

O: 表示该有毒有害物质在该部件所有均质材料中的含量均在SJ/T 11363-2006标准规定的限量要 求以下。

×: 表示该有毒有害物质至少在该部件的某一均质材料中的含量超出SJ/T 11363-2006标准规定的 限量要求。

(此产品符合EU的RoHS指令。)

(この製品はEUのRoHS指令には適合しています。)

(This product conforms to the RoHS regulations in the EU.)

(Dieses Produkt entspricht der RoHS-Richtlinie der EU.)

(Ce produit est conforme aux réglementations RoHS de l'UE.)

(Este producto cumple con los requisitos de la directiva RoHS en la UE.)

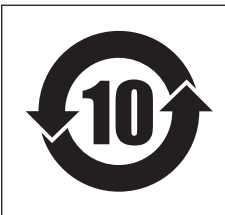

此标识适用于在中华人民共和国销售的电子信息产品。 标识中间的数字为环保使用期限的年数。

**PS 08** 

# 注意事项

请在操作使用前,首先仔细阅读下述内容 \* 请将本说明书存放在安全的地方,以便将来随时参阅。

# 警告

为了避免因触电、短路、损伤、火灾或其它危险可能导致的严重受伤甚至死亡,请务必遵守下列基本注意事项。 这些注意事项包括但不限于下列情况:

#### 电源 / 电源线

- 只能使用本设备所规定的额定电压。所要求的电压被印在本设 备的铭牌上。
- 只能使用提供的电源线。 如果您需要在购买时所在地区之外的其它地区使用本设备,所 提供的电源线可能不兼容。请咨询 YAMAHA 经销商。
- 请勿将电源线放在热源如加热器或散热器附近,不要过分弯折 或损伤电源线,不要在其上加压重物,不要将其放在可能被踩踏 引起绊倒或可能被碾压的地方。
- 请务必连接到带有保护接地连接的适当电源插座。接地不当可 能引起触电。

#### 请勿打开

• 请勿打开本设备并试图拆卸其内部零件或进行任何方式的改 造。本设备不含任何用户可自行修理的零件。若出现异常,请立 即停止使用,并请有资格的 YAMAHA 维修人员进行检修。

#### 关于潮湿的警告

- 请勿让本设备淋雨或在水附近及潮湿环境中使用,或将盛有液 体的容器放在其上,否则可能会导致液体溅入任何开口。
- 切勿用湿手插拔电源线插头。

#### 当意识到任何异常情况时

- 若电源线出现磨损或损坏,使用设备过程中声音突然中断或因 此而发生异常气味或冒烟,请立即关闭电源开关,从电源插座中 拔出电源线插头,并请有资格的 YAMAHA 维修人员对设备进行检 修。
- 若本设备发生摔落或损坏,请立即关闭电源开关,从电源插座中 拔出电源线插头,并请有资格的 YAMAHA 维修人员对设备进行检 修。

# 小心

为了避免您或周围他人可能发生的人身伤害、设备或财产损失,请务必遵守下列基本注意事项。这些注意事项包 括但不限于下列情况:

#### 电源 / 电源线

- 当准备长期不使用本设备或发生雷电时,请从电源插座中拔出 电源线插头。
- 当从本设备或电源插座中拔出电源线插头时,请务必抓住插头 而不是电源线。直接拽拉电源线可能会导致损坏。

#### 安放位置

- 移动设备之前,请务必拔出所有的连接电缆。
- 设备乐器时,请确认要使用的交流电源插座伸手可及。如果发生 问题或者故障,请立即断开电源开关并从电源插座中拔下插头。
- 若此装置要被安装在 EIA 标准机柜中,则将机柜后部打开,并确 保离墙面或其他表面至少 10cm。另外,若此装置要被安装在会 散发热量的装置 (如功率放大器等)一起,请务必在此装置和 散热装置间保持足够的间隙,或安装通风板以防止高温在装置 内部积聚。

通风不良会导致过热,从而可能会对装置造成损坏,或甚至起 火。

- 若多台装置被安装在符合 EIA 标准的机柜中,请仔细阅读第 8 页 上的 "使用机架式 DME Satellite 的使用须知"。
- 请勿将任何均衡器和衰减器设定在最大位置。否则,根据所连接 设备的具体状态,可能会导致反馈而损坏表扬声器。
- 为了避免操作面板发生变形或损坏内部组件,请勿将本设备放 在有大量灰尘、震动、极端寒冷或炎热 (如阳光直射、靠近加 热器或烈日下的汽车里)的环境中。
- 请勿将本设备放在不稳定的地方,否则可能会导致突然翻倒。
- 请勿挡住通风口。本设备的后部具有通风孔,可防止内部温度过 高。请格外注意不要将本设备侧放或上下倒放。通风不良会导致 过热,从而可能会对装置造成损坏,或甚至起火。
- 请勿在电视机、收音机、立体声设备、手机或其他电子设备附近 使用本设备。这可能会在设备本身以及靠近设备的电视机或收 音机中引起噪音。

#### 连接

• 将本设备连接到其它设备之前,请关闭所有设备的电源开关。 在打开或关闭所有设备的电源开关之前,请将所有音量都调到 最小。

#### 小心操作 备份电池

- 请勿将手指或手插入本设备的间隙或开口中。
- •(例如)将本设备移动到其它地方或者打开关闭空调时,由于室 温快速大幅变化,可能会在设备中出现结露。出现结露时使用本 设备可能会造成损坏。如果有理由相信出现了结露,请将本设备 关闭并搁置数小时,直到结露完全消失。
- 请避免在设备上的任何间隙或开口中插入或落进异物(纸张、塑 料、金属等)。万一发生这种情况,请立即关闭电源开关,并从 AC 电源插座中拔出电源线插头。然后请有资格的雅马哈维修人 员进行检修。
- 请勿长时间持续在很高或不舒服的音量水平使用本设备,否则 可能会造成永久性听力损害。若发生任何听力损害或耳鸣,请去 看医生。
- 请勿将身体压在本设备上或其上放置重物,操作按钮、开关或插 口时要避免过分用力。

• 即使设备电池关闭,本设备的内置备份电池也可以保留内存中 的数据。但是,备份电池的电量最终也会耗尽,电量耗尽时内存 中的内容将会丢失。\* 为了防止数据丢失,请务必在备份电池的 电量耗尽前更换该电池。当备份电池的电量变少时,前面板的 [ERROR] 指示灯将闪烁 (有关详细信息, 请参见第 42 页上的"出 错讯息") 在这种情况下,请勿关闭电源并立即传送您要保存到电脑或其 它外接存储设备的数据,然后让合格的 Yamaha 维修人员更换备

份电池。根据操作条件而定,内置备份电池的平均寿命约为 5 年。

- \* 备份电池在内存中保留的数据项目如下:
	- 当前场景参数和编号。
	- 设备参数 (CobraNet、 HA、 UTILITY、主控静音 / 电平等)。
	- 事件日志。

上述数据项目以外的项目不需要备份电能也会保存在内存中, 即使备份电池出现问题也会保留。

请勿反复快速打开和关闭 [POWER] 开关。在关闭设备电源与再次打开之间请务必等待 6 秒或更长时间。

当在光滑表面上使用扬声器时,可以把此包装中附带的橡胶腿附接在扬声器上以防止滑移。

对由于不正当使用或擅自改造本设备所造成的损失、数据丢失或破坏, YAMAHA 不负任何责任。

当不使用本设备时,请务必关闭其电源。

经常动态接触的零部件,如开关、控制旋钮、接口等,随着时间的推移,其性能会逐渐下降。请让有资格的 YAMAHA 维修服务人员为您更 换有缺陷的零部件。

- 本使用说明书中插图只供说明介绍之用,与产品实物可能有所不同。
- CobraNet 是 Logic 公司的注册商标。
- Ethernet 是 Xerox 公司注册商标。
- 其他商标所有权归属其所有者。

# 目录

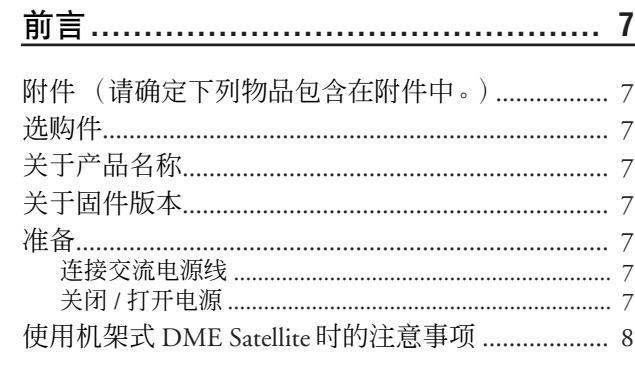

## 

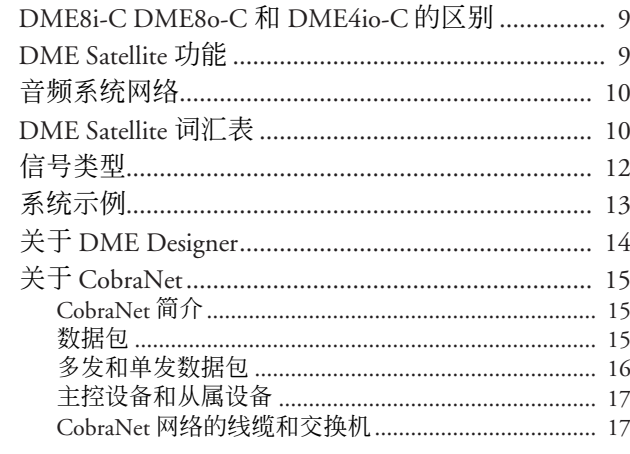

## 

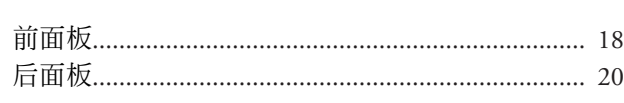

## 

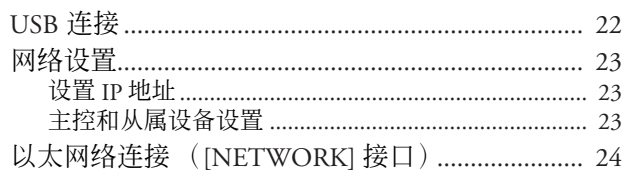

## 

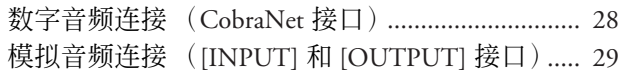

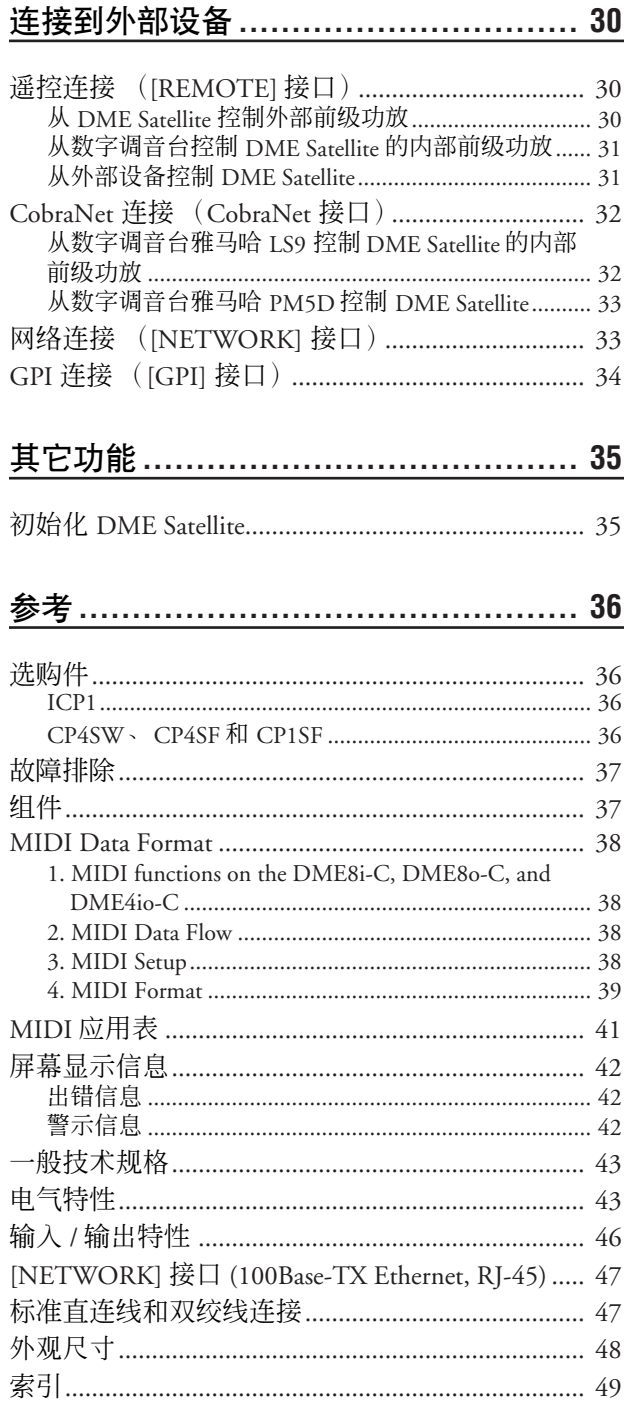

其他功能

# <span id="page-6-0"></span>前言

感谢您选择雅马哈 DME8i-C/DME8o-C/DME4io-C 数字混音引擎周边扩展系统。 为了全面利用 DME8i-C/DME8o-C/DME4io-C 的功能和特性 , 我们建议您连接或使用本设备前通读使用说明书。 请将本说明书存放在安全的地方,以便将来随时参阅。

## <span id="page-6-1"></span>附件 (请确定下列物品包含在附件 中。)

- DME8i-C/DME8o-C/DME4io-C 使用说明书 (本文件)
- 光盘
- AC 电源线
- Euroblock 插头 (16P) x 1
- Euroblock 插头 (3P) x 8
- 橡胶脚垫 x 4

## <span id="page-6-2"></span>选购件

### 控制面板

- ICP1 智能控制面板
- CP4SW 控制面板
- CP4SF 控制面板
- CP1SF 控制面板

### 注

控制面 板中更多信息,请参考控制面板附带的使用说明 书, 同时可参考 DME designer 使用说明书。

# <span id="page-6-3"></span>关于产品名称

在本说明书中,DME8i-C, DME8o-C, 和 DME4io-C 等 型号的设备称为 "DME Satellite" , DME64N、 DME24N, DME8i-ES/DME8o-ES/DME4io-ES和 DME Satellite 与它们共同组成 DME 系列产品。

## <span id="page-6-9"></span><span id="page-6-4"></span>关于固件版本

您可以通过 DME designer 应用程序软件查看 DME Satellite 固件版本号码。也可以从下列雅马哈网站下载 最新固件版本。

http://www.yamahaproaudio.com/downloads/

## <span id="page-6-5"></span>准备

## <span id="page-6-8"></span><span id="page-6-6"></span>连接交流电源线

小心

确定在连接主电源线之前关闭所有设备。

首先将交流电源线母头插入周边扩展系统后面板上的 [AC IN] 接口,然后将公头插入对应的 AC 插座。 确定输出电压为设备要求电压。

## <span id="page-6-7"></span>关闭 **/** 打开电源

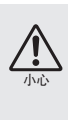

为了防止开机时初始电流的波动击穿喇叭或损害扩 音系统,请按照下列次序打开设备: 音频源,调音台(如 M7CL 或 PM5D), DME Satellite, 后级功放。当关闭电 源时颠倒该顺序。

## **1.** 按下 **[POWER]** 开关打开 **DME Satellite**。

## **2.** 再次按 **[POWER]** 开关可关闭电源。

## 注

小心

DME Satellite 在关闭电源时可以记住场景设置。 当再次打开 DME Satellite 的电源时,它将从相同的场景设 置启动。

您可以使用DME Designer 中的"Last Mem Resume"对 DME Satellite 进行设定,以使它按照上次设备关机之前所选的场 景设置进行启动。

• 切记不要在 DME Satellite 从 DME Designer 接收数 据时或被外部设备操纵时关闭其电源。否则,上述 操作将中断

• 即使当电源开关关闭时,仍会有最小量的电流通 入本设备。

当准备长期不使用本设备时,请确保从墙壁 AC 电 源插座中拔出电源线插头。

若多台 DME Satellite 设备 (或 DME Satellite 设备与其 它装置)安装于通风不良的机柜中,则各设备散发的热 量可能会使机柜内部的温度升高,从而使 DME Satellite 无法按设计进行工作。

当将 DME Satellite 设备安装在机柜中时,请为每两台 设备留出一个机柜的空间。您可在此空间安装一块通 风板或将其打开以防止热量积聚。

如果机柜中的温度有可能超过摄氏40 度或华氏104 度 (或机柜外环境温度可能超过摄氏 30度或华氏 86度) 时,请在机柜顶端安装风扇组件。风扇必需提供  $1.6$ m<sup>3</sup>/ 分钟或以上风量, 或者制造5mmH<sub>2</sub>O 或以上静 压。

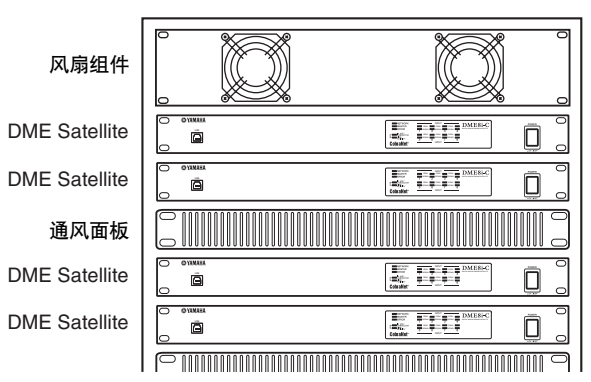

前言

<span id="page-7-1"></span><span id="page-7-0"></span>前言

# <span id="page-8-0"></span>**DME Satellite** 介绍

## <span id="page-8-1"></span>**DME8i-C DME8o-C** 和 **DME4io-C** 的区别

三种型号设备的区别如下:

### <span id="page-8-4"></span>■ **DME8i-C**

包含 8 通道模拟输入。

### <span id="page-8-5"></span>■ **DME8o-C**

包含 8 通道模拟输出。

### <span id="page-8-3"></span>■ **DME4io-C**

该型号包含 4 通道模拟输入和 4 通道模拟输出。

## <span id="page-8-2"></span>**DME Satellite** 功能

除了基本的混音和矩阵输出功能,DME Satellite 还包含均衡器,压缩器,延迟等。它们可以通过 DME Designer,对你需要的任何音频系统结合进行配置。 本设备上的 CobraNet 接口可以让您通过网络传输数字音频信号,从而对模拟输入和输出进行遥控。

下列步骤概括了设置 DME Satellite 的步骤:

- **1.** 安装 **USB-MIDI** 驱动程序、 **DME Designer** 和 **DME-N Network Driver**。
- **2.** 在 **DME Designer** 中建立网络 (第 **[23](#page-22-3)** 页)。
- **3.** 连接设备。
	- **•** 网络连接 以太网连接 (第 [24](#page-23-1) 页) USB 连接 (第 22 [页\)](#page-21-2)
	- **CobraNet** 连接 (第 **[32](#page-31-2)** 页)
	- **•** 模拟连接 (第 **[29](#page-28-1)** 页)
	- **•** 外部设备连接 遥控连接 (第 30 [页\)](#page-29-3) GPI 连接 (第 34 [页\)](#page-33-1)
- **4.** 在您的计算机上进行网络设置。

## **5.** 用 **DME Designer** 创建一个配置 **,** 然后将它传输到 **DME Satellite**。

(详细内容请参考 DME Designer 使用说明书。)

## <span id="page-9-0"></span>音频系统网络

网络中多种 DME 系列设备通过以太网功能交互连接从而成为一个音频系统。

<span id="page-9-6"></span><span id="page-9-5"></span><span id="page-9-3"></span>在一个 DME 音频系统中, 一组可以同步操作的相同型号设备称为"设备组", 拥有多个设备组的音 频区域称为 "带区" , 由音频系统组成的整个大区称为 "地点"。

<span id="page-9-10"></span>各设备组总是包含一个起 "组内主控设备"作用的 DME 系列设备,它总体控制该设备组中所有的 DME 设备。

如果计算机连接到网络,您可以用计算机通过主控设备控制整个的设备组。

## <span id="page-9-1"></span>**DME Satellite** 词汇表

它解释了 DME Satellite 的定义。

#### <span id="page-9-9"></span><span id="page-9-2"></span>组件和参数

单独的音频处理模块 (均衡器,压缩器等)称为 "组件"。 外部功放控制模块也可以作为组件。 改变组件参数可以全面控制组件的操作。

#### <span id="page-9-4"></span>配置

<span id="page-9-8"></span>"配置"就是构建一个音频系统的完整组件设置。 各配置方案决定了对应的 DME Satellite 的音频功能。 一个配置方案中,包括各组件的所有参数设置称为 "预设参数"。 一个 DME 周边接口包含许多配置,一个配置包含许多预设参数。

### <span id="page-9-7"></span>用户自定义按钮 (用户自定义参数)

用户定义参数的分配,可以让您从 ICP1 和 DME64N/DME24N 控制设备。 详细内容请参考 DME Designer 使用说明书。

连接

参考

### <span id="page-10-0"></span>场景

所有配置和预设参数的结合称为 "场景"。 场景可以从 ICP1, GPI 设备以及其他外部控制器 , DME64N/DME24N 或计算机中调出。 每个设备组中的最多可以存储 999 个场景。

场景结构

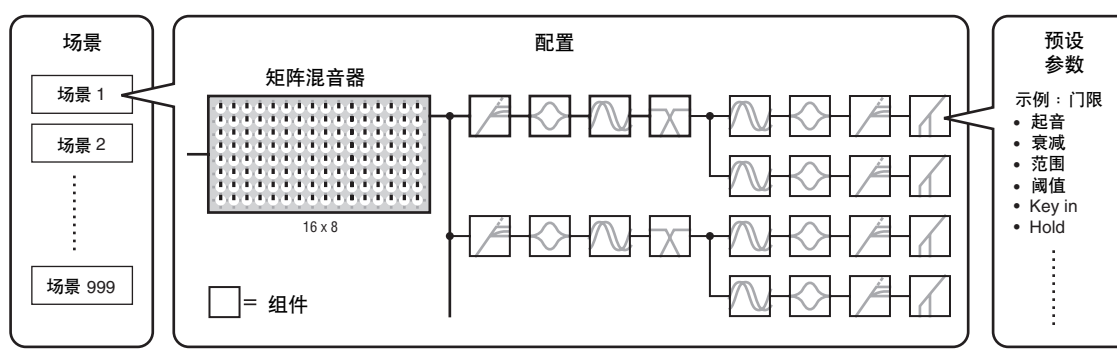

场景改变

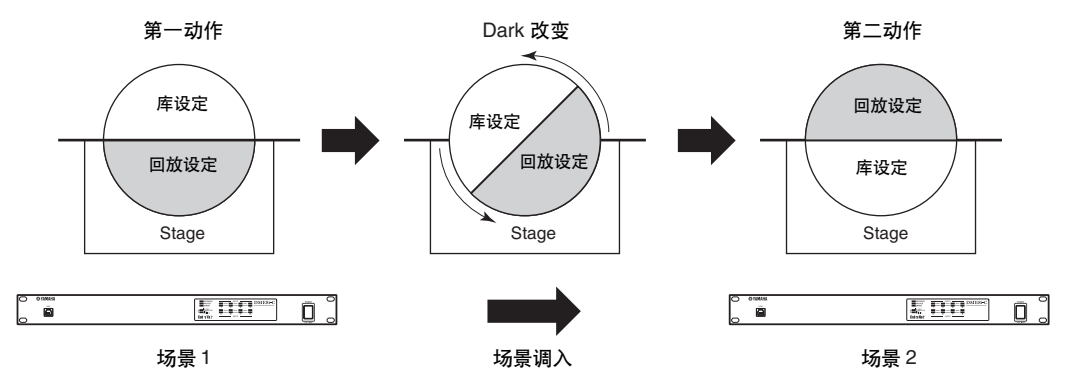

## <span id="page-11-1"></span><span id="page-11-0"></span>信号类型

DME Satellite 的音频系统信号可以如下分类 :

## 音频 *1*

模拟信号和数字信号在 DME Satellite、其它 DME 系列设备和其它音频设备之间输入和输出。 模拟信号通过 [INPUT]/[OUTPUT] 插孔输入和输出。数字信号通过 CobraNet 插孔输入和输出。

## 设备组间的控制信号 *2*

设备组控制信号控制组内所有的 DME 系列设备。 共有两个类型的设备组控制信号,如下:

- **•** 计算机和组主控 **DME** 设备之间的控制信号
- **•** 组主控 **DME** 设备单元和其他 **DME** 设备单元之间的控制信号

您可以用 DME Designer 应用软件来控制整个设备组, 如将组件发送到设备和按需设置参数。

## 设备组以外设备间的控制信号 *3*

这些信号在各独立设备之间进行交流和控制。 这一类包括的是 [USB] 接口之间传送的 MIDI 信息、 [GPI] 接口之间传输的 GPI 信号以及通过 [REMOTE] 接口传输的功放遥控控制信号。

#### 由 **DME Satellite** 管理的信号类型

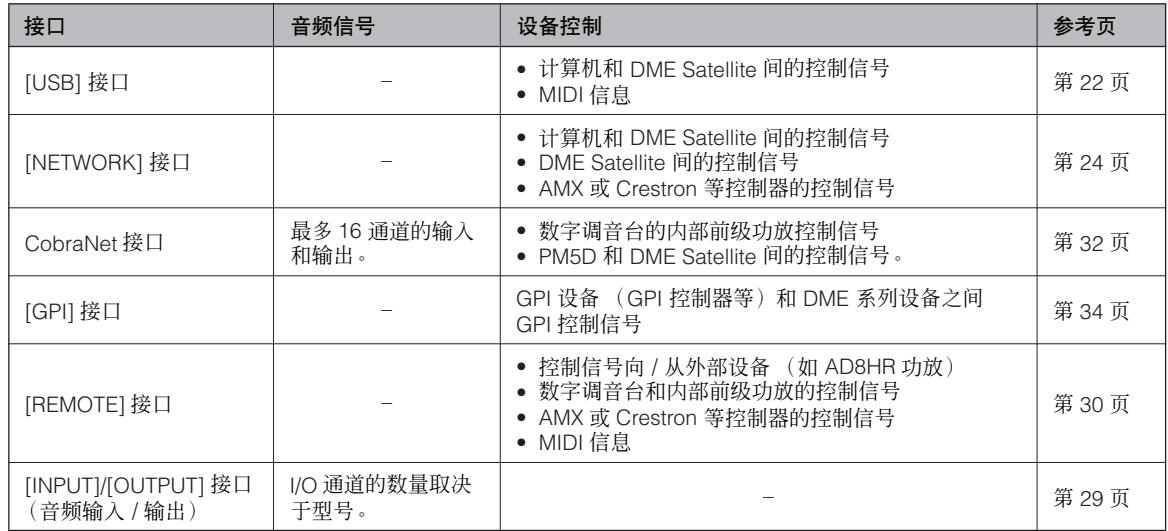

前言

## <span id="page-12-1"></span><span id="page-12-0"></span>系统示例

多种**DME Satellite**设备:大规模系统

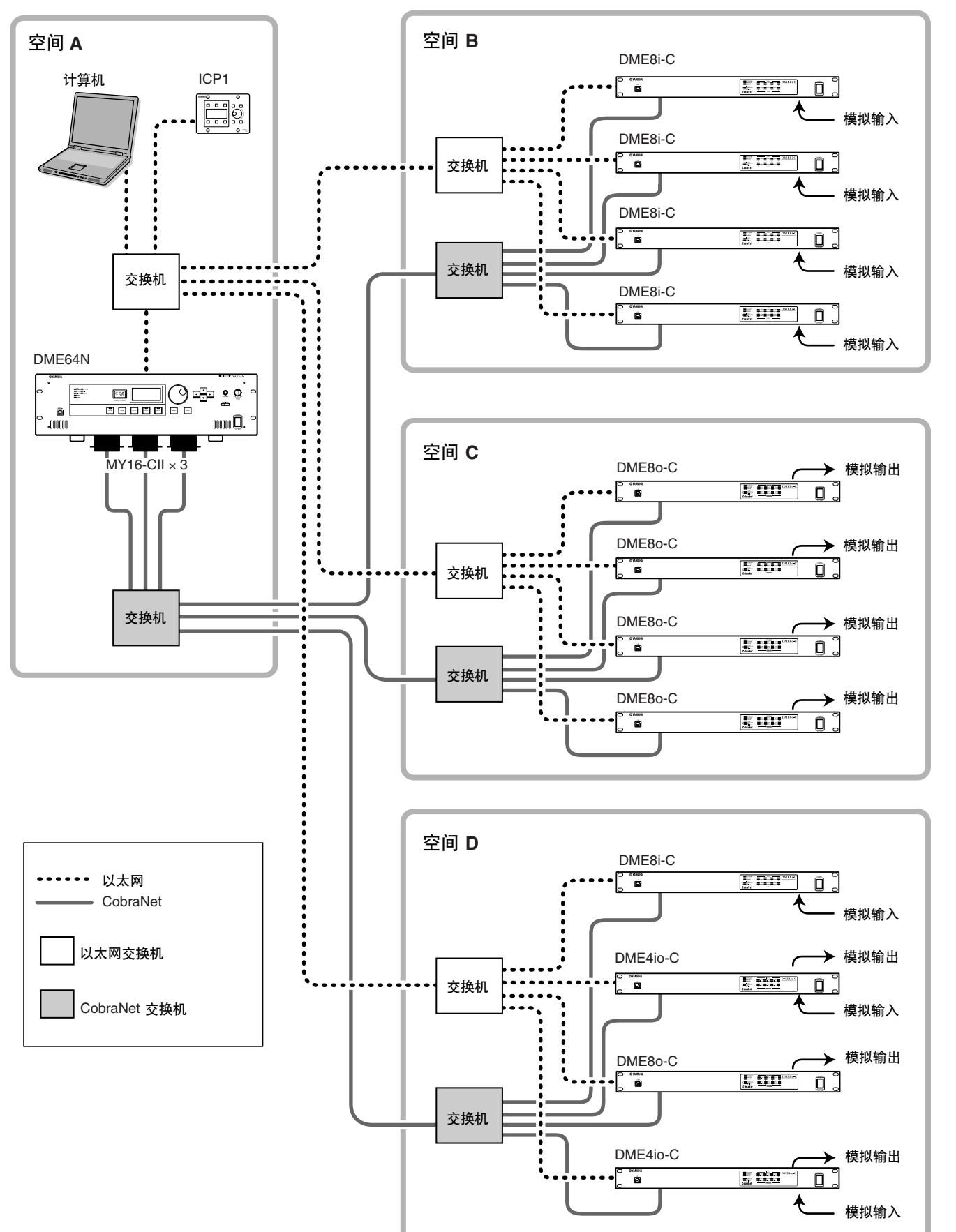

**DME Satellite** 介绍

DME Satellite 介绍

控制器和接口

控制器和接口

连接到计算机

连接到计算机

音频 **I/O** 连接

音频 I/O 连接

连接到外部设备

连接到外部设备

其他功能

参考

## <span id="page-13-1"></span><span id="page-13-0"></span>关于 **DME Designer**

DME Designer 软件可以让您从所连接的计算机上整合、配置和控制 DME 设备系统。

您可以使用计算机上 DME Designer 软件中的图形平台创建一个 DME 音频系统。

DME 设备的设置、配置和参数通过 USB 或以太网连接,从计算机传输到 DME 设备单元。

DME 系列的设置、配置和参数数据通过 USB 或以太网传输至所连的 DME 系列设备。当传输数据 后,您可从计算机上断开 DME 系列设备的连接,并将其用作独立的处理器。

您还可将其连接至计算机,并从 DME Designer 对其进行实时控制。

如果多个 DME 设备单元在网络中进行了连接,DME Designer 也能够让您建立一个包含这些 DME 设 备单元的配置。

连接计算机和 DME 周边接口的详细内容,请参考 ["连接到计算机"\(第](#page-21-3) 22 页)。有关安装 DME Designer 及其连接所需的驱动程序的方法,请参考光盘上附带的 PDF 文件 "DME Setup Manual"。 DME Designer 的设置和操作,请参考 DME Designer 使用说明书。

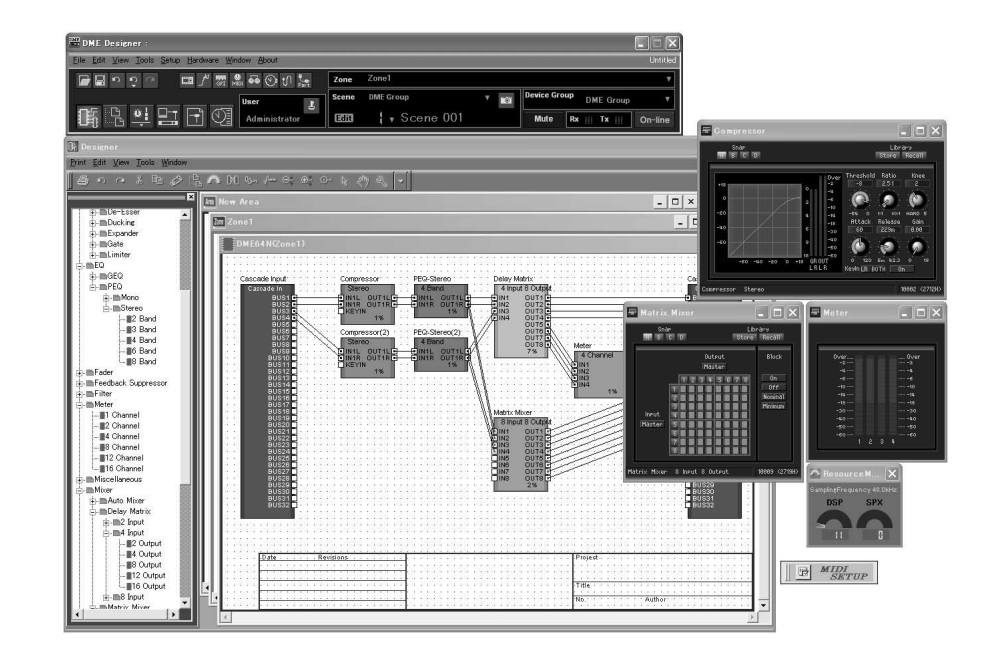

# <span id="page-14-4"></span><span id="page-14-3"></span><span id="page-14-0"></span>关于 **CobraNet**

## <span id="page-14-1"></span>**CobraNet** 简介

CobraNet 技术由美国 Cirrus Logic 公司开发,它允许未压缩的数字音频通过工业标准高速以太网  $(100$  Mbs/ 秒) 讲行实时传输。 通过 CobraNet 网络可以同时承载最大 128 通道、每个方向 64 通道的数据。 (可达到的通道数量取决于设备的性能和音频信号的条件。) CobraNet 目前支持 16、 20 或 24-bit 分辨率下 48 或 96 kHz 的采样率。 它还可以随着音频信号一起传输控制数据。 网络可处理的控制数据类型取决于网络中设备的类型。 在音频信号通过 CobraNet 网络时, 会产生 5.33 微秒的固定延迟 (根据不同的设置, 也可能是 2.67 或 1.33 微秒)。 CobraNet 的详细信息请访问 CobraNet 网站。 CobraNet 网站

http://www.cobranet.info/

## <span id="page-14-5"></span><span id="page-14-2"></span>数据包

CobraNet 网络以数据包形式传输数字音频信号。数据包被接收后,可以转换回原始数字音频数据形 式。

使用 DME Satellite,一个单独的数据包可以携带最多 8 个通道的数字音频。

网络中的路径分配上,数据包被分配为 1–65,279 个号码。如果您在发送和接收设备上都设置了相同 的数据包号码, 数字音频数据就可以通过 CobraNet 网络传输。

这就意味着只要有足够的网络资源,就有无限数量的数据包可以通过 CobraNet 网络发送和接收。 可使用的数据包的数量取决于设备。

DME Satellite 可以使用最多 4 个输出数据包和最多 8 个输出数据包。

您可以用 DME Designer 应用程序软件指定数据包号码。

可以分配到各数据包的最大通道数量如下。

### 每数据包最大通道数量

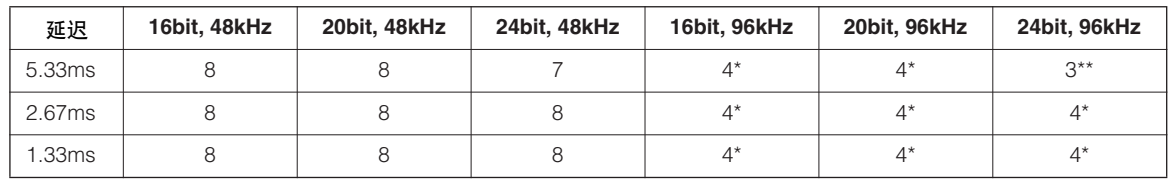

由于 96-kHz 音频的处理有点像处理两个 48-kHz 音频信号的结合, 因此通道数量减半。

从第四通道输出的音频信号会包含一些假信号噪音,不能保证该通道的正确操作。因此不要使用该通道。

### 注

每个数据包通道的数量可以进行如下改变。 按照配置,可处理的最大通道数量可能小于 8 个。

### 每通道数据包的数量和可用通道

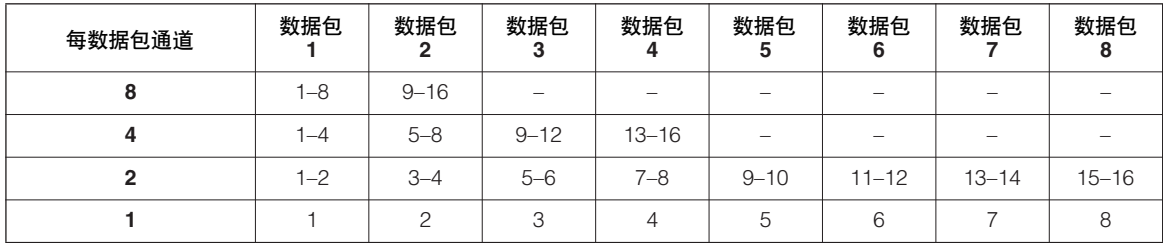

## <span id="page-15-2"></span><span id="page-15-1"></span><span id="page-15-0"></span>多发和单发数据包

CobraNet 数据包既可以多发传输又可以单发传输。

多发数据包在网络中从一个设备向多个设备发送数据 (一对多)。单发数据包的传输是从一个设备 到另一个设备的。(一对一)

单发数据包只在另一个设备通过分配相同的数据包号码而配置为接收的情况下才能发送。另一方 面,多发数据包向网络中所有设备发送,而不管任何设备是否配置为接收。只有那些配置为接收它 们的设备才真正对这些数据包进行处理。

我们推荐使用四个以下的多发数据包(最多可提供 32 通道),因为发送多发数据包会占用较多的网 络资源。

如果需要 5 个或 5 个以上的数据包时,应该使用单发数据包。当然也可以设置多个设备接收相同的 单发数据包编号,而且根据发送设备的不同,可能最多 4 个接收设备可以同时接收相同的数据包。 这种情况就成为 "多 – 单发"。 DME Satellite 能够处理多 – 单发数据包。

多发和单发数据包通过数据包号码来识别。多发数据包编号为 1 – 225。单发数据包编号为  $256 - 65,279$ 

#### 多发数据包

如果设备 A 正在发送多发数据 包,它们将被发送到CobraNet网 络中的所有设备 (如设备 B、 C 和 $D$ 。

<span id="page-15-3"></span>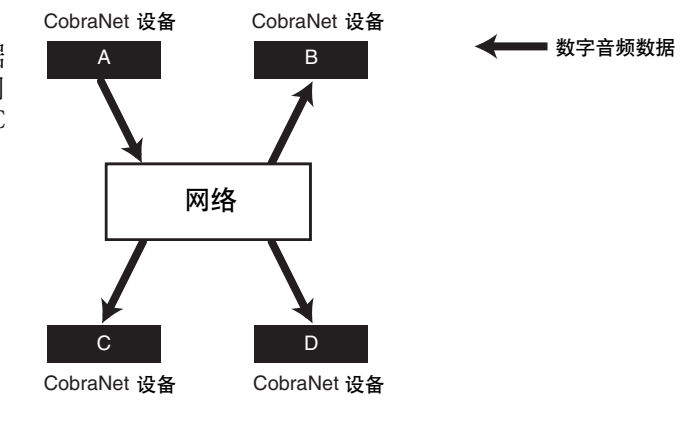

#### 单发数据包

如果设备 A 要发送单发数据包, 相同的数据包号码被分配到设 备 A 上要发送的数据包和设备D 上要接收的数据包,然后设备 A 将单发数据包发送到设备 D。

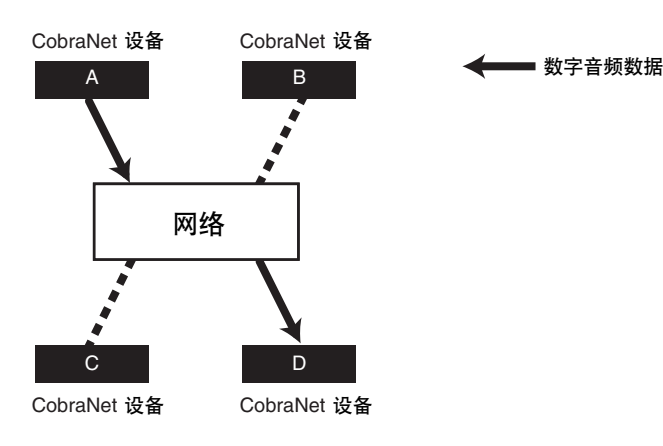

前言

连接到计算机

连接到计算机

音频 **I/O** 

## <span id="page-16-3"></span><span id="page-16-0"></span>主控设备和从属设备

<span id="page-16-4"></span><span id="page-16-2"></span>CobraNet 网络中的一个设备发挥着 "指挥员"的作用 (网络同步主控设备)。所有其他的 CobraNet 设备充当着 "执行者"的角色 (网络同步从属设备)。每个从属设备都将自己的内部时钟调节为与 主控设备发送的一个节拍包 (同步信号)相同步。 充当主控设备的设备自动选择,不用用户特别选择。 然而,设置适当的主控设备优先权可以让用户指定任意设备为主控设备。 关于设置指挥优先权的详细内容请参考 DME Designer 使用说明书。 如果 DME Satellite 是主控设备, [IN USE/CONDUCTOR] LED 显示将会闪烁橙色。 如果主控设备设置失败,其他设备将自动顶替。 由于主控设备通过网络发送的节拍包 (同步信号), 各从属设备不需要连接外部字时钟,因此降低 了线缆连接的复杂性和成本。 任何无网络连接的数字音频设备应该从 CobraNet 网络设备获取字时钟。

#### 注

所有 CobraNet 网络设备,不管各设备是充当主控设备或从属设备,都可以接收数字音频数据和控制数据。

### <span id="page-16-1"></span>**CobraNet** 网络的线缆和交换机

五类金属线缆最多可以使用 100 米。多模式光纤缆最大有效传输距离为 2 公里。

但是,由于连接线的不同,还有交换机和 CobraNet 设备的性能的不同,上述最大长度有可能无法正 常传输数据。

始终在 CobraNet 网络中使用交换机。使用金属线缆连接时,必须使用五类直连线缆。

前言

连接到计算机

连接到计算机

参考

其他功能

# <span id="page-17-0"></span>控制器和接口

## <span id="page-17-1"></span>前面板

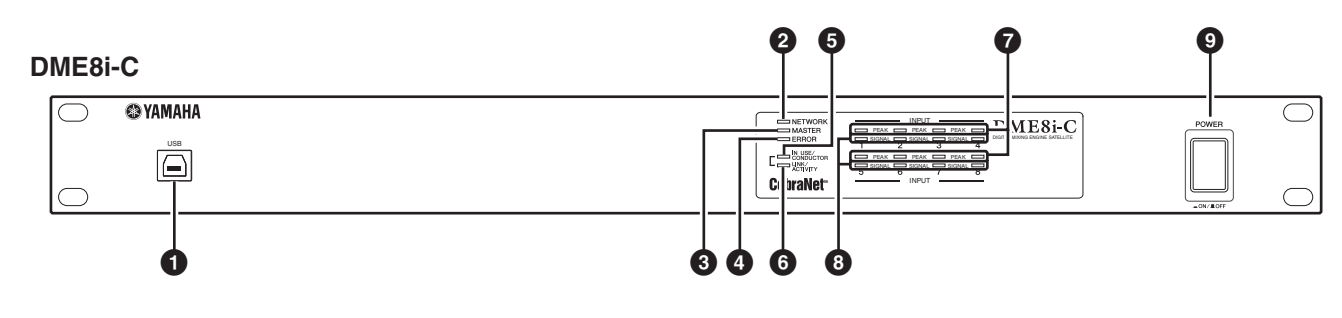

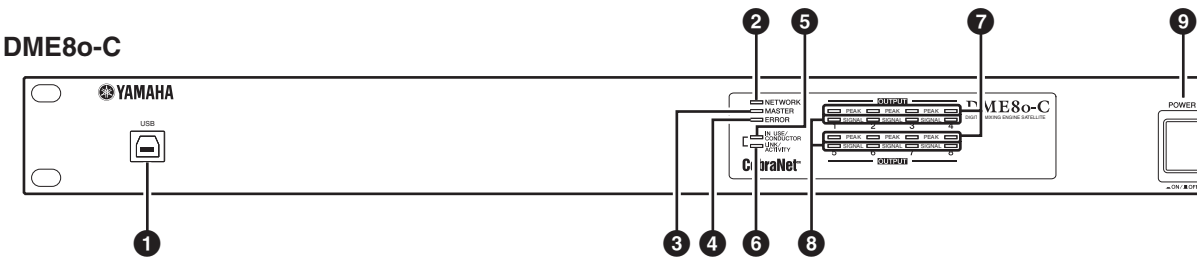

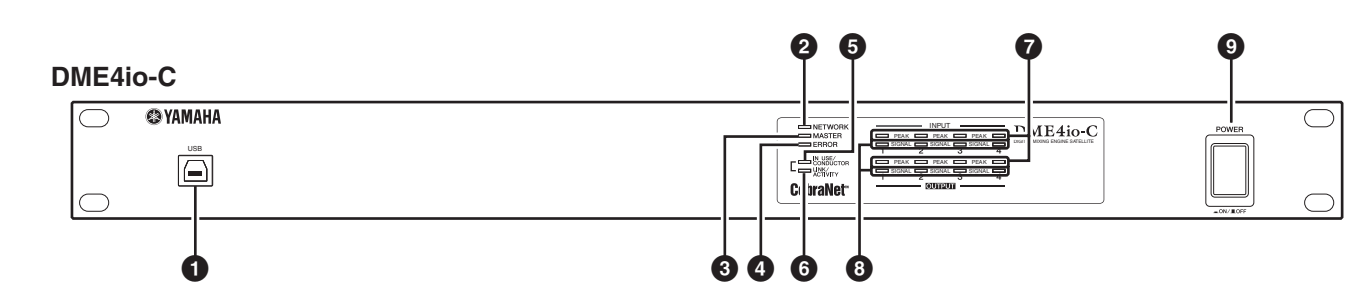

### <span id="page-17-4"></span>**1 [USB]** 接口

用这个接口将DME Satellite 和计算机的USB 接口连接 起来。如果要进行USB 连接, 您必需首先在计算机上 安装 USB–MIDI 驱动程序。

有关安装说明,请参考 "DME Setup Manual"(PDF 文件)。

进行 USB 连接时, 请遵照下列步骤。否则, 计算机 和 / 或 DME Satellite 会死机, 从而导致数据的损坏 或丢失。

如果计算机或 DME Satellite 死机, 请关闭然后打开 DME Satellite 的电源,再重启计算机。

• 在将DME Satellite 通过USB连接到计算机之前, 取 消计算机的电源保护模式(如延时、睡眠或待机模 式)。

 $\overline{\bigcirc}$ 

 $\bigcirc$ 

- 在打开 DME Satellite 电源前,先将它的 [USB] 接口 连接到计算机的 USB 端口。
- 打开和关闭设备电源前,以及连接和断开USB线缆 前 , 做下列准备 :
	- –退出所有应用程序。 –确保 DME Satellite 没有传输任何数据。
- 确保在关闭到打开(或打开到关闭)任何设备电源 之间, 以及连接和断开 USB 线缆之间等待 6 秒钟 或更长时间。

### <span id="page-17-3"></span>**2 [NETWORK]** 指示灯

小心

/Ţ

数据通过 [USB] 或 [NETWORK] 接口通讯时, 指示灯 亮起成橙色。

### <span id="page-17-2"></span>**3 [MASTER]** 指示灯

当设备作为组主控设备操作时,亮起成绿色。如果设 备作为从属设备时,指示灯关闭。

您可以在 DME Designer 中指定组主控设备。

### <span id="page-18-2"></span>**4 [ERROR]** 指示灯

发生错误时,指示灯亮起。[PEAK] 指示灯可以反映出 错类型。 [ERROR] 指示灯在电池电量低时会闪烁。

### <span id="page-18-3"></span>**5 [IN USE/CONDUCTOR]** 指示灯

<span id="page-18-1"></span>当 DME Satellite 的电源正确供电时,该指示灯亮起成 橙色。当设备作为 CobraNet 主控设备运作时, 该指示 灯闪烁。如果 DME Satellite 上的辅助(备份)接口被 连接(第 21 页)时, 指示灯会每三秒钟关闭一次, 以 提示主接口发生了不正常情况。

#### <span id="page-18-7"></span>注

参考第 21 页获取主接口和辅助接口的详细信息。

### <span id="page-18-4"></span>**6 [LINK/ACTIVITY]** 指示灯

当线缆正确连接到 CobraNet 接口时,该指示灯持续亮 起或缓慢闪烁。当设备单元在网络中正确传输数据 时,该指示灯迅速闪烁。如果辅助(备份)接口被用 于数据通讯,指示灯会每三秒钟关闭一次,提示主连 接口的不正常状态。

### <span id="page-18-5"></span>**7 [PEAK]** 指示灯

当对应的自带模拟音频输入或输出端口([INPUT] 或 [OUTPUT] 端口 ) 的信号电平达到或超过-3 dBFS 时,亮起红色。这些指示灯也可以指示出错信息号码 或出错情况。

#### <span id="page-18-6"></span>**8 [SIGNAL]** 指示灯

当对应的自带模拟音频输入或输出端口([INPUT] 或 [OUTPUT] 端口 ) 的信号电平达到或超过 -40 dBFS 时,亮起绿色。这些指示灯也可以指示状态,例如显 示初始化处理过程。

#### 注

去掉用于出厂和运输时保护指示灯的透明保护膜。

### <span id="page-18-0"></span>**9 [POWER]** 开关

用于打开或关闭设备电源。 DME Satellite 会以相同于 上次关闭前激活的场景设置启动。您可以使用 DME Designer 中的 "Last Mem Resume" 对 DME Satellite 进行设定,以使它按照上次设备关机之前所选的场景 设置进行启动。

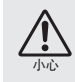

• 如果"Last Mem. Resume"设定为 ON,本设备会将 数据定期备份到内存。在这种情况下,在操作参数 <u>/ 【</u>/ 》 <br> 数据定期备份到内存。在这种情*∛*<br> 后五 (5) 秒内请勿关闭设备电源。

## 关闭电源时的注意事项

当前面板的 **[SIGNAL]** 指示灯以顺时针方向连续亮起 时,切勿关闭电源。

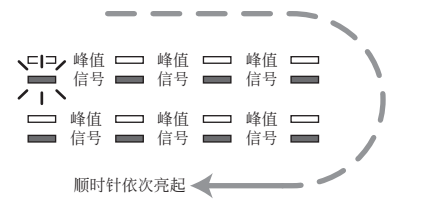

这表示数据正在写入内存,如果此时关闭电源,部分 数据可能会被损坏。以下操作期间会写入数据。

- 切换到在线操作时
- 保存、调用或删除场景记忆时
- 将变更保存到工具设定时
- 使用 DME 文件存储功能传送 / 接收或删除文件时
- 更新固件时,或者更新失败要恢复先前的固件状态 时

参考

## 后面板

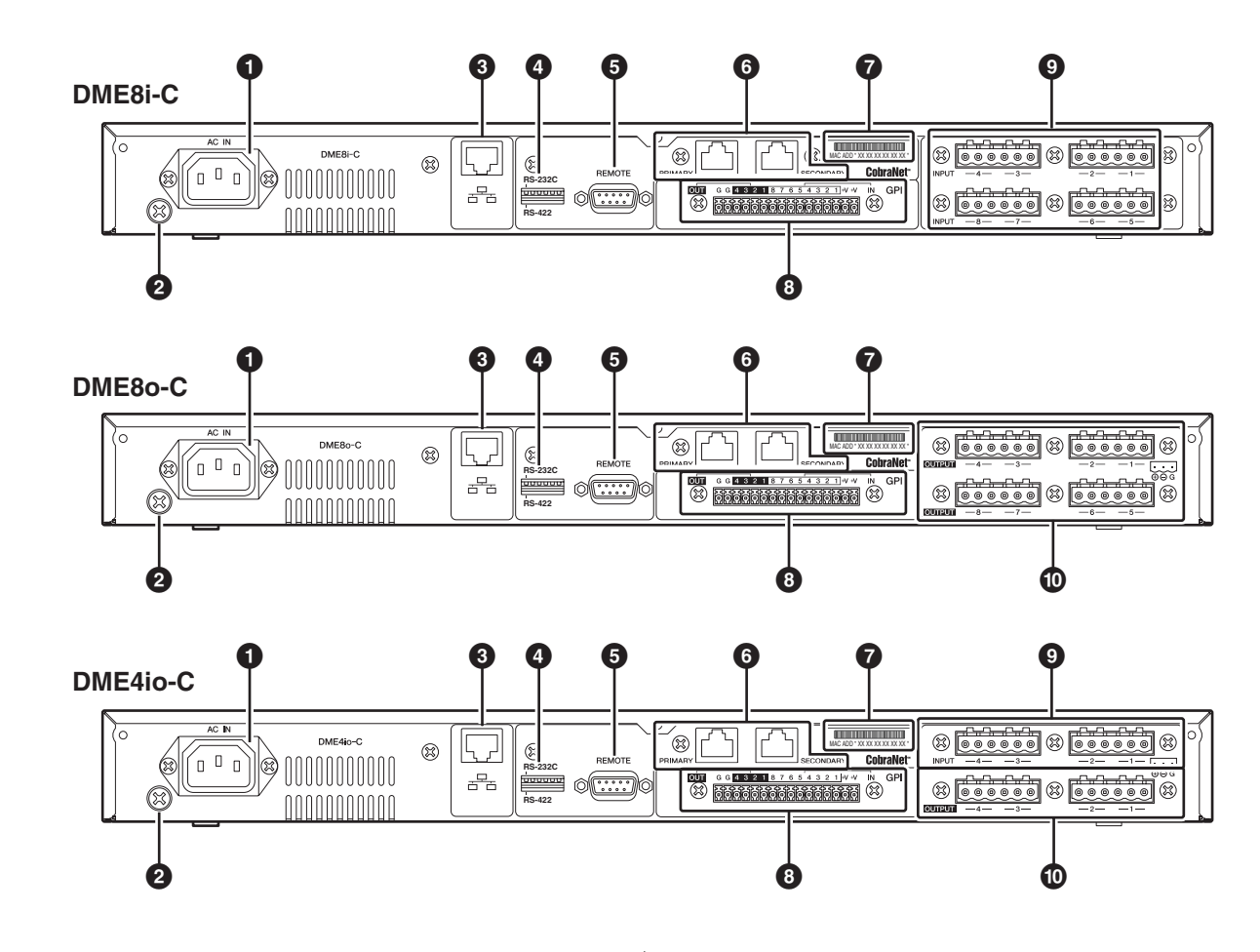

### <span id="page-19-1"></span>**1 [AC IN]** 接口

用随机附带的电源线连接到交流供电插座。 首先,将电源线连接至 DME Satellite, 然后将电源插 头插入交流电插座。

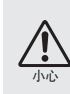

即使当电源开关关闭时,仍会有最小量的电 流通入本设备。当准备长期不使用本设备 时,请确保从墙壁 AC 电源插座中拔出电源 线插头。

## <span id="page-19-2"></span>**2** 接地螺钉

附带的交流电源线为 3 线型, 因此如果所用的交流电 源插座正确接地, DME Satellite 也会接地。某些情况 下,同时将接地螺钉连接到接地点也可以进一步减少 电源噪声和干扰。

## <span id="page-19-3"></span>**3 [NETWORK]** 接口

这是一个 100Base-TX/10Base-T 以太网接口,用于连接 到计算机或其他网络中的 DME 设备单元。连接方法 详[见第](#page-23-1) 24 页的 "以太网络连接 ([NETWORK] 接 口)"。

注

用 STP (双绞线)线缆进行本连接,以避免电磁干扰。

### <span id="page-19-0"></span>**4 Dip** 开关

该 6-bit dip 开关可以用来选择 [REMOTE] 接口功能或 初始化 DME Satellite,取决于设备启动时的设定。要 在 [REMOTE] (遥控) 接口 RS-232C 和 RS-422 之间 切换 , 关闭设备电源 , 设定 dip 开关如下,然后再次打 开设备电源。DME Satellite 初始化过程详[见第](#page-34-2) 35 页 。

<span id="page-19-6"></span><span id="page-19-5"></span>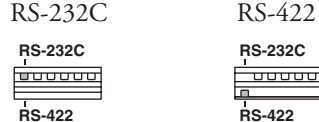

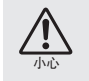

如果不想初始化 DME Satellite,设置所有 dip 开关的 bits (除了 RS-422 设置的 1bit) 到较高 位置。

### <span id="page-19-4"></span>**5 [REMOTE]** 接口

这个 9 针 D-SUB 接口可以用来连接雅马哈 AD824 或 AD8HR 遥控功放或 RS-232C/RS-422 兼容控制器, 如 供 AMX 或 Crestron 等使用的。连接方法详[见第](#page-29-3) 30 页 ["遥控连接 \(](#page-29-3)[REMOTE] 接口)"。

连接到计算机

连接到计算机

其他功能

### <span id="page-20-0"></span>**6 CobraNet [PRIMARY]/[SECONDARY]** 接口

DME Satellite 包括两个 CobraNet 接口 : 一个用于主网 络连接,另一个用于辅助或备份连接。如果出于某些 原因,主连接失败(如线缆损坏、意外或疏忽断开连 接, 或交换机故障), 辅助连接就自动介入。音频传 输会瞬间中断,但中断时间取决于交换机的性能或设 置,以及系统的配置。

#### 注

- 您可以通过 [IN USE/CONDUCTOR] 和 [LINK ACTIVITY] 指示灯查看 CobraNet 连接状态。CobraNet 接 口两侧的两个指示灯都是关闭的。
- 用 STP (双绞线)线缆进行本连接,以避免电磁干扰。

#### <span id="page-20-3"></span>**7 MAC** 地址

<span id="page-20-1"></span>这是 CobraNet's MAC (媒体通道控制)地址。

#### **8 [GPI]** 接口

本 Euroblock 接口提供通向设备 GPI(总体效果界面) 界面的通道,用于控制信号向 / 从外部设备的传送。 它包含 8 端口的输入和 4 端口的输出。+V 终端带有 5 伏的输出电压。IN 终端侦测从 0V 到 5V 的电压变化。 OUT 终端在 TTL 电平上输出 "L"或 "H"中的-个信号。(请参阅第 34 [页。](#page-33-1))

### <span id="page-20-2"></span>**9 [INPUT]** 接口

在 DME8i-C 上, 这些 Euroblock 接口接收 8 通道模拟 音频信号。

在 DME4io-C 上,这些 Euroblock 接口接收 4 通道模拟 音频信号。

#### 注

• 当DME8i-C/DME4io-C内部前置放大器的增益在-6 dB和 -5 dB 之间调节时, PAD 将在内部打开和关闭。请注意, 在使用幻相电源的情况下,如果在连接到 INPUT 接口的 外部设备的火线和零线输出阻抗之间存在差异,则可能 会产生噪音。

### <span id="page-20-4"></span>**) [OUTPUT]** 接口

在 DME8o-C 上,这些 Euroblock 接口输出 8 通道模拟 音频信号。

在 DME4io-C 上,这些 Euroblock 接口输出 4 通道模拟 音频信号。

参考

# <span id="page-21-3"></span><span id="page-21-0"></span>连接到计算机

## <span id="page-21-2"></span><span id="page-21-1"></span>**USB** 连接

要在网络中连接多个 DME Satellite 设备, 您必须分配适当的 IP 地址并进行其他所有网络设备的设 置。如需进行该设置,您必需连接将一个 DME 周边接口单元的 [USB] 接口用 USB 线缆连接到计算 机的 USB 端口, 在计算机上安装 USB-MIDI 驱动和 DME Designer 程序, 然后从 DME Designer 分配 IP 地址给 DME 周边接口设备。

#### 注

- 有关安装 USB-MIDI 驱动程序和 DME Designer 的详细内容,请参考 "DME Setup Manual"(PDF 文件)。<br>• 确保 USB-MIDI 驱动的 THRU 设定到 "OFF"。
- 确保 USB-MIDI 驱动的 THRU 设定到 "OFF"。
- 在 DME Designer 中分配 IP 地址的详细信息请参考 ["网络设置"\(第](#page-22-0) 23 页)。

#### USB 连接能够以下三个方式连接 :

- (1) 从 DME Designer 中安装网络 (分配独立的 IP 地址到各 DME Satellite 设备)。
- (2) 从 DME Designer 控制 DME Satellite。
- (3) 连接任何独立的 DME Satellite 设备,并从 MIDI 音序器或类似软件发送 MIDI 命令控制该设备。

#### 注

- 当 DME Satellite 与 DME64N/24N 一起使用时, 您必须将 DME Satellite (包括 DME8i-ES/DME8o-ES/DME4io-ES)分配为主控设备。
- 正在运行 DME Designer 的计算机可连接组主控或从属 DME 系列设备。
- 可以用 DME Designer 设置要被发送 / 接收的 MIDI 命令和场景参数之间的对应性。
- DME Designer 占用的 USB 端口不能用作 MIDI 音序器或其他应用程序。

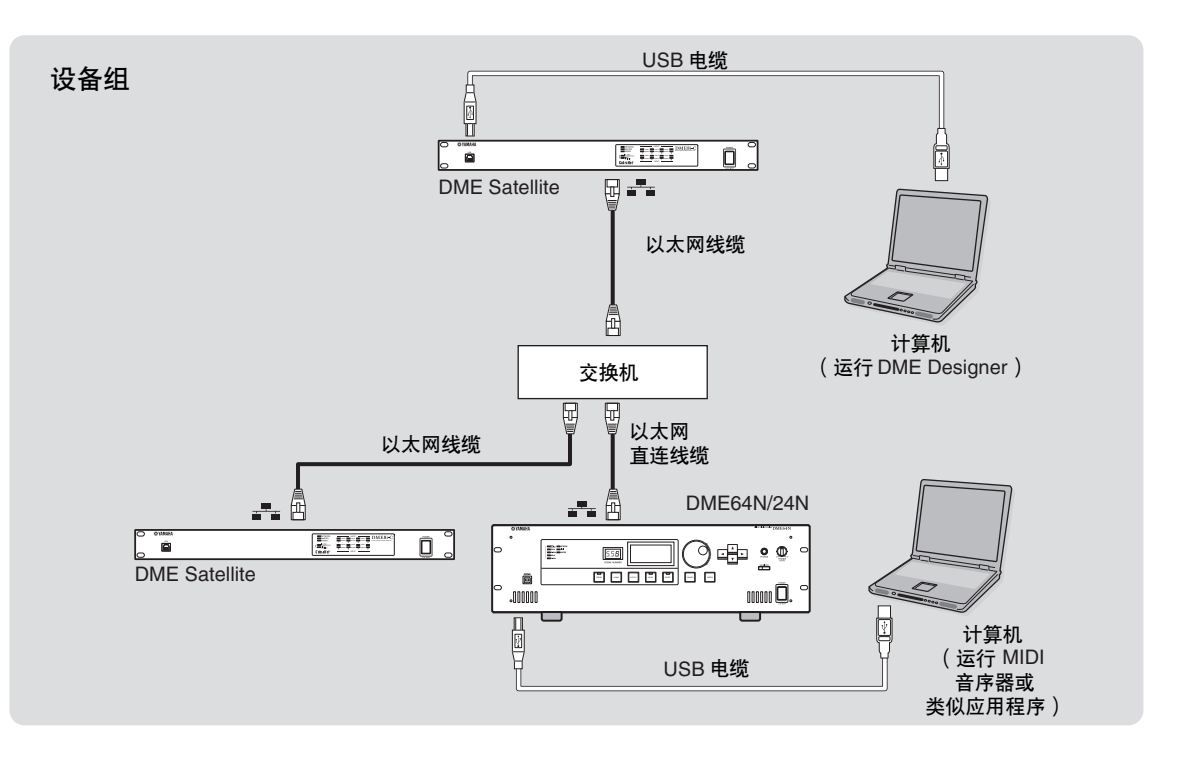

其他功能

## <span id="page-22-3"></span><span id="page-22-0"></span>网络设置

按以下方式用 DME Designer 指定 IP 地址、主控 / 从属设备和主控 ID 设置。

### <span id="page-22-5"></span><span id="page-22-1"></span>设置 **IP** 地址

<span id="page-22-4"></span>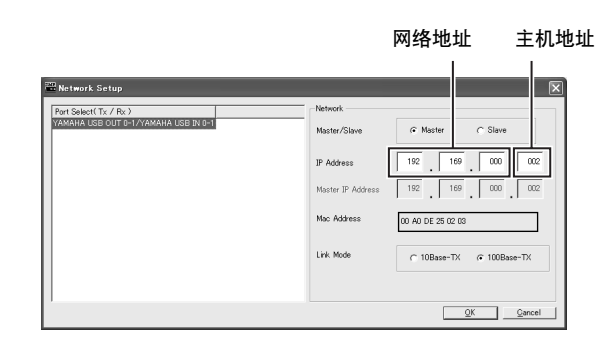

在一个 IP 地址中,区段之间的各组数位称为一个 "octet"。数位组称为 "第一八位字节"、"第二 八位字节"等,从最左边的数位组开始。

您不能将网络地址的第一八位字节指定为 0,127 或 223-255。 可以为第四八位字节指定下列数值范围:

主控设备:2-253

从属设备:3-253

#### 注

- 子网掩码被固定为 255.255.255.0。
- 网关的网络地址与 IP 地址相同。网关的主机地址自动设为 254。
- 分配给每一DME Satellite 一个独立的IP地址以免发生重复。指定了重复的IP 地址可能导致发生严重网络问题。
- 在线使用 DME Designer 应用程序时,您不能进行任何网络设置。要进行网络设置,首先要设定 DME Designer 脱机使用。详细内容请参考 DME Designer 使用说明书。
- 如果通过CobraNet网络连接了PM5D和DME 周边接口设备,并从PM5D 控制DME周边接口设备,您就必须指 定数值 2 作为组主控 DME 周边设备的 IP 地址的第四八位字节。

## <span id="page-22-6"></span><span id="page-22-2"></span>主控和从属设备设置

各设备组必须有一个主控设备。组中的所有其他设备指定为从属设备。

从属 DME Satellite 的主控 ID 的第四八位字节必须与组主控 DME Satellite 的 IP 地址的第四八位字节 相同。

#### 注

当 DME Satellite 与 DME64N/24N 一起使用时,您必须将 DME Satellite (包括 DME8i-ES/DME8o-ES/DME4io-ES)分配为主控设备。如果您将 DM64N/24N 分配为设备组主控,则您将无法用 DME Designer 进行同步。

## <span id="page-23-1"></span><span id="page-23-0"></span>以太网络连接 (**[NETWORK]** 接口)

要通过以太网从计算机控制 DME Satellite, 请用以太网线缆将 DME Satellite 后面板上的 [NETWORK] 接口连接到计算机,然后安装 DME-N 网络驱动。

#### 注

- 有关安装 DME-N Network Driver 的详细内容,请参考 "DME Setup Manual"(PDF 文件)。<br>• 适当的 IP 地址必须首先分配给所有连接到以大网络的设备。将计算机通过 USB 连接到一个 I
- + in it is the Direct of the American of the Satellite, 这样的过去式和过去分词 Head is the Satellite, 然后 从 DME Designer 中指定 IP 地址 (第 22 [页\)](#page-21-1)。

### 两个 **DME** 周边接口单元通过以太网直接连接

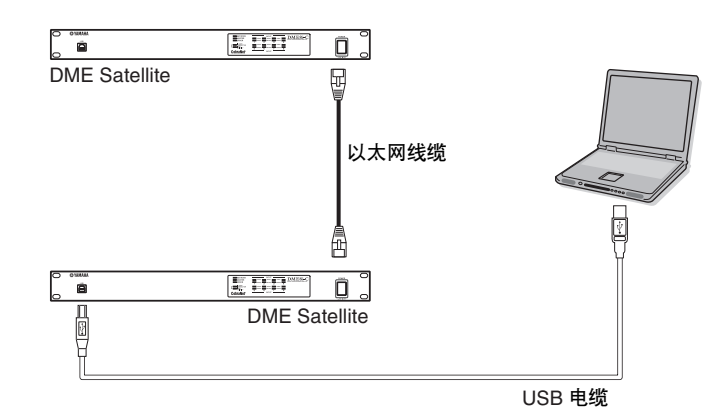

您可以在相同设备组中用以太网线直接互相连接各设备,不用通过交换机连接。如果有 DME 周边设 备,你可以使用双绞线或直连线连接。在这种情况下,从 DME Designer 中,在两个设备上都设定链 接模式为相同设置。在不同子网 (不同网络地址)组中的设备可以通过路由器或三层交换机连接。

#### 提示

由于 DME Satellite 支持 Auto MDI/MDI-X, 所以它会自动侦测连接线是标准直连类型还是双绞类型, 并会自己 配置优化的连接。因此您可以使用标准直连线或双绞线。

## 通过计算机在相同子网组里进行控制

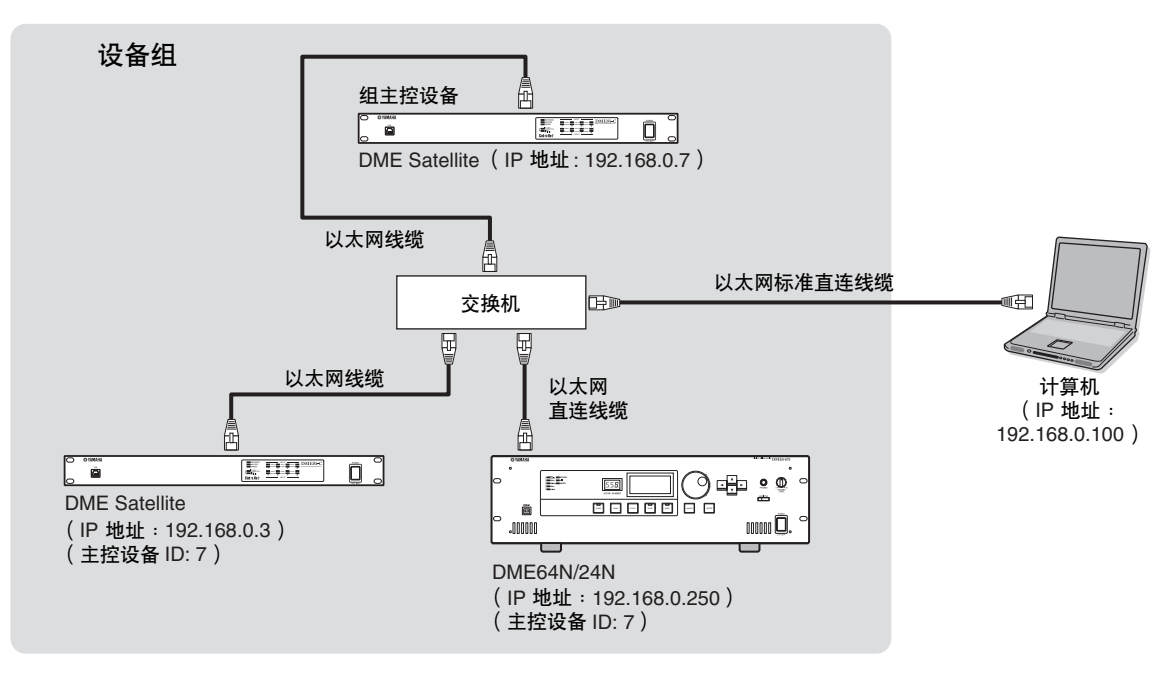

### 注

- 图表中的 IP 地址为实例。
- 使用兼容 100Base-TX/10Base-T 网速的交换机 交换机和 DME Satellite 之间的最大线缆长度为 100 米。由于线缆的质量和交换机的性能,某些情况下可能无法 保证在使用最大长度时的正常运行。用 STP (双绞线)线缆以免发生电磁干扰。
- 如果您使用多个 DME 设备,请将各设备的链接模式设置为相同。雅马哈公司建议您选择 100Base-TX 作为链接 模视设置。
- 您还可连接支持的控制器(如 AMX 或 Crestron),并远程控制 DME Satellite。有关详细内容,请参考第 [30](#page-29-4) 页上 的 "连接到外部设备"。

连接到计算机

### 通过计算机用不同子网进行控制

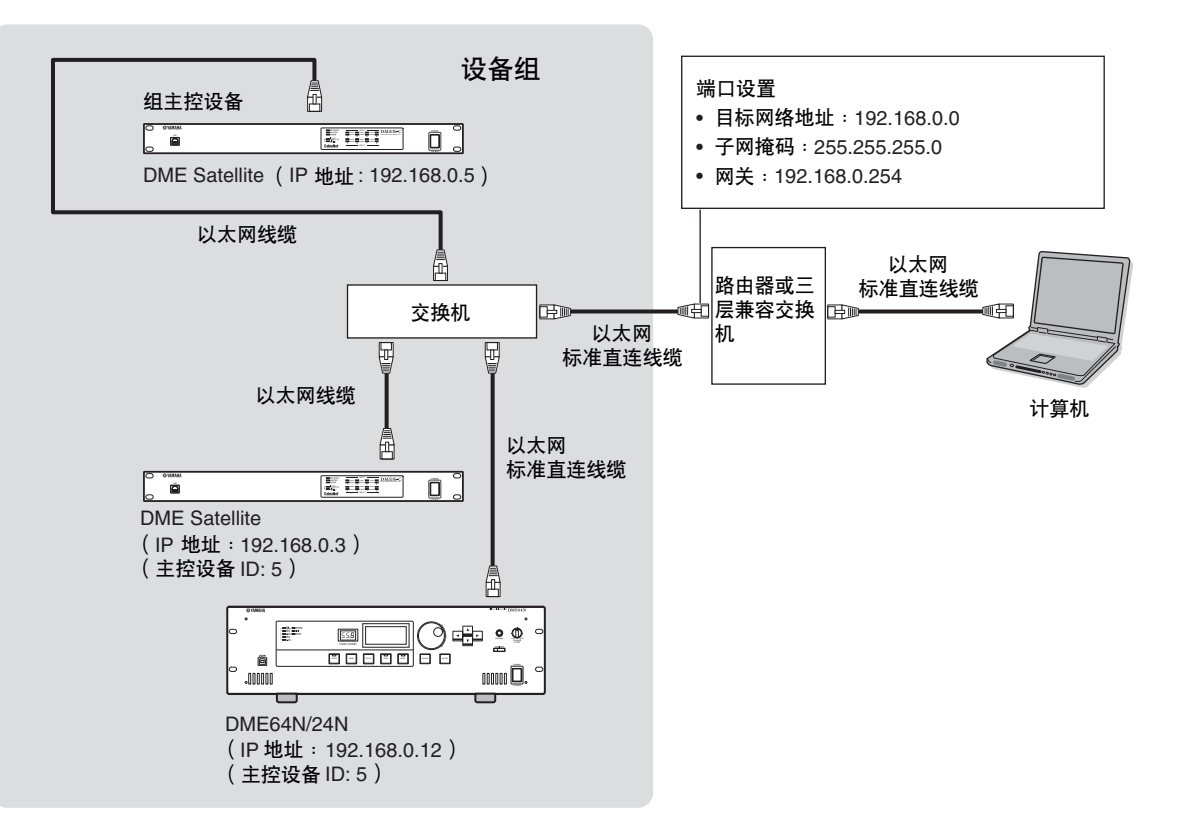

前言

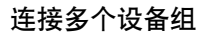

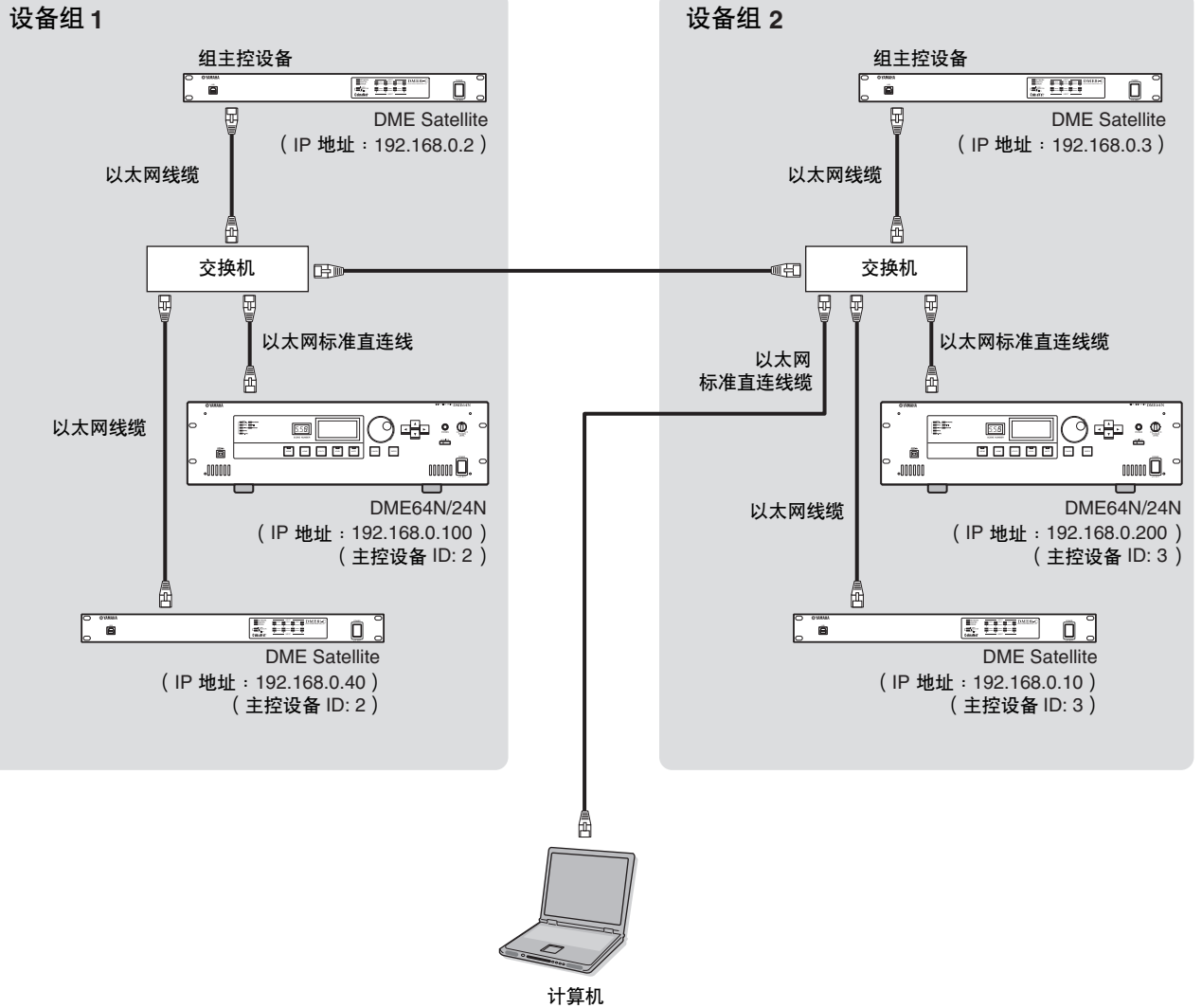

(IP 地址: 192.168.0.1)

# <span id="page-27-0"></span>音频 **I/O** 连接

# <span id="page-27-2"></span><span id="page-27-1"></span>数字音频连接 (**CobraNet** 接口)

DME 周边设备的 CobraNet 接口可以发送数字音频、控制和字时钟信号。 CobraNet 的更多相关信息 请参[阅第](#page-14-3) 15 页 。

与其他 CobraNet 兼容设备一起连接和设置 DME 周边设备,可以广泛地发挥音频和字时钟信号的网 络功能。对应接口卡的详细信息请参考 MY16-C 或 MY16-CII 使用说明书。

## 实例:连接到 **CobraNet** 设备

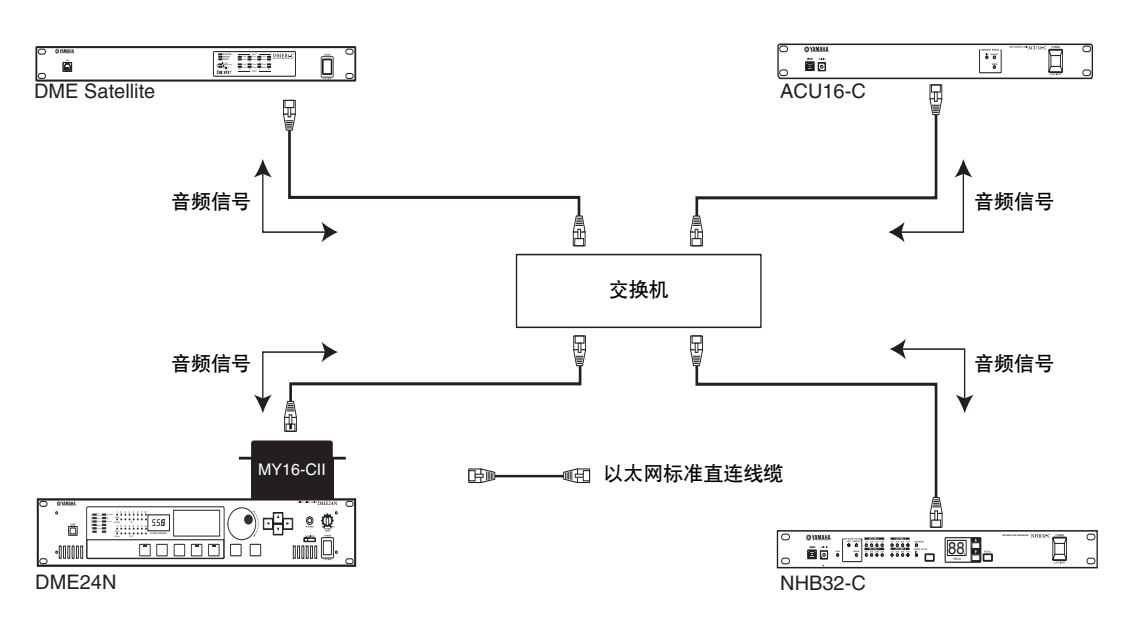

#### 注

DME Satellite和MY16-C或MY16C-II可通过CobraNet传输和接收控制数据,如内部前级功放。但是在某些情况下, 视装有MY卡的设备而定,可能无法传输或接收控制数据。有关详细内容,请参考装有此卡的设备的使用说明书。

# <span id="page-28-1"></span><span id="page-28-0"></span>模拟音频连接 (**[INPUT]** 和 **[OUTPUT]** 接口)

<span id="page-28-2"></span>DME 周边设备可以通过 [INPUT] 和 [OUTPUT] 接口直接输入和输出音频信号。连接随机附送的 Euroblock 插头 (3P) 如下。您可以使用 DME Designer 设置前置功放增益、打开或关闭各 [INPUT] 接 口的打开幻象供电。

## **Euroblock** 插头的连接

请务必使用附带的 Euroblock 插头。如果插头已经丢失,请联系就近的 Yamaha 经销商。

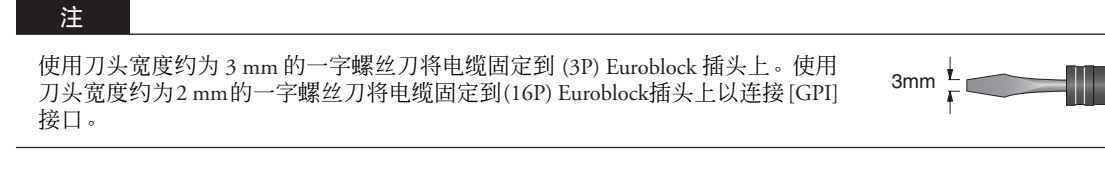

### 线缆准备

- 为了准备线缆以便安装到 Euroblock 接口,请如图所示剥开线 缆,并使用绞合线进行连接。对于 Euroblock 连接,由于振动 或线缆重量,以及金属疲劳原因,绞合线可能易于断裂。当机 架安装设备时,请在可以使用束带时用它来捆扎和收紧线缆。
- 如果需要经常连接和断开线缆连接, 例如在便携式安装时, 建 议您使用带绝缘护套的套箍。使用导体部分的外径为 1.6 mm  $(GPI 1.3 mm)$ 或更小以及长度约为 7 mm  $(GPI 1.3 mm)$ 的套箍 (例如 Phoenix Contact 公司生产的 AI0,5-6WH)。

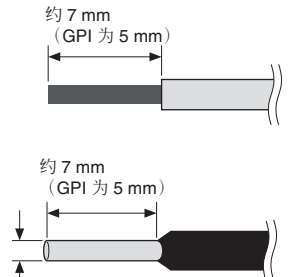

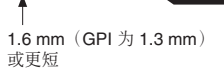

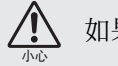

如果使用绞合线,请勿在裸露端镀锡 (焊锡)。

**1.** 放松终端的螺丝。

**2.** 插入线缆。

旋松 开槽螺丝刀 Euroblock 插头 终端螺丝

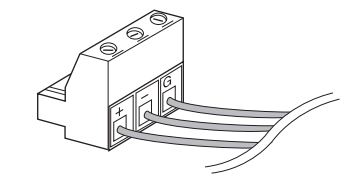

**3.** 小心地旋紧终端螺丝。

轻拉线缆 (不要过分用力)确认已牢牢连接。

**4.** 将 **Euroblock** 插头插入后面板上的 **Euroblock** 接 口。

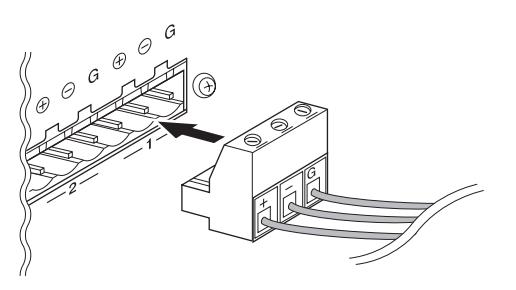

# <span id="page-29-4"></span><span id="page-29-0"></span>连接到外部设备

## <span id="page-29-3"></span><span id="page-29-1"></span>遥控连接 (**[REMOTE]** 接口)

DME 周边设备的 [REMOTE] 接口可以连接到可遥控的雅马哈 AD8HR 或 AD824 前级功放 (前级功 放)、数字混音器或 RS-232C 兼容控制器 (如 AMX 或 Crestron 上使用的控制器设备)。 [REMOTE] 也可以发送和接收 MIDI 信息。

## <span id="page-29-2"></span>从 **DME Satellite** 控制外部前级功放

您可以从 DME Designer中远程控制 AD8HR 或 AD824 等前级功放。最多可以连接8台AD8HR/AD824 前级功放。

当连接到 AD8HR 或 AD824 前级功放时,确保将 DME 周边设备后面板上的 dip 开关设置为

"RS-422"[\(第](#page-19-0) 20 页)。设备连接时,不要将 dip 开关的设置位置改变为"RS-422"以外的位置, 以 防损坏设备。

当连接到结合使用的 AD8HR 和 AD824 前级功放时,请确定在连接次序上中须将 AD8R 单元最靠近 DME 周边设备。否则 AD8HR 或 AD824 单元可能无法被 DME Satellite 正确识别。

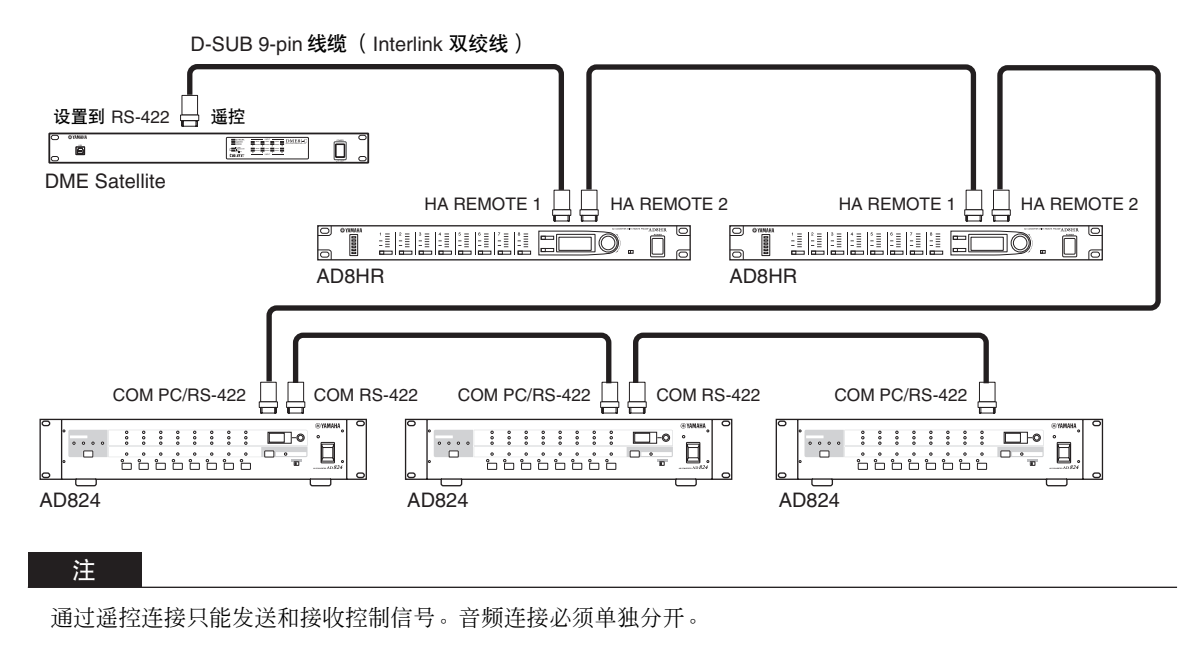

**DME Satellite** 

## <span id="page-30-0"></span>从数字调音台控制 **DME Satellite** 的内部前级功放

DME8i-C 或 DME4io-C 的内部前级功放设置可从数字调音台 (如雅马哈 PM5D 或 DM2000) 进行远 程控制。

将数字调音台连接至 DME 系列的 [REMOTE] 接口,并在 DME 系列设备的 [NETWORK] 接口之间 用以太网电缆进行连接。

从数字调音台方面来讲,DME 系列设备可被作为 AD8HR 进行控制。可对增益和幻象供电 (+48V) 进 行控制。

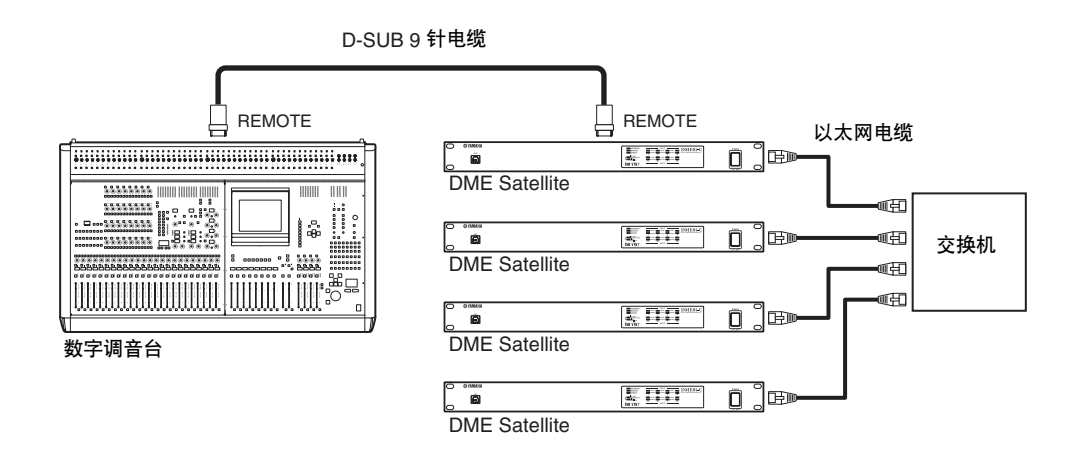

#### 注

- 在每个设备组间只能连接一台调音台。
- 数字调音台可连接至任何 DME 系列设备,而不管其是否为组主控或从属设备。
- 正被远程控制的 DME 系列设备的 ID 号码从 DME Designer 指定。
- 有关进行此设置的详细内容,请参考 "DME Designer 使用说明书"。
- 若 DME 系列设备间的连接断开,则将无法与所断开连接的 DME 之后的 ID 号码的 DME 设备进行通信。
- AD8HR 与 DME Satellite 间 GAIN 的可变范围不同。您无法用调音台指定超出 DME Satellite 可变范围的值。

## <span id="page-30-1"></span>从外部设备控制 **DME Satellite**

您可以从所连接的 RS-232C 或 RS-422 兼容控制器远程遥控 DME 周边设备, 如通过 AMX 或 Crestron。

务必将 DME 周边设备后面板上的 dip 开关对应着所连接的 RS-232C 或 RS-422 兼容遥控控制器正确 设置 [\(第](#page-19-0) 20 页)。设备连接时, 不要将 dip 开关的设置位置改变为其他位置, 以防损坏设备。

### 注

- 用于远程控制的端口从 DME Designer 指定。有关进行此设置的详细内容,请参阅 "DME Designer 使用说明书"。
- 有关用于从外部设备 (如从 AMX 或 Crestron)控制 DME 周边设备的通讯协议,请参考雅马哈公司网站上的 "DME 遥控协议规格"。

http://www.yamahaproaudio.com/

## <span id="page-31-2"></span><span id="page-31-0"></span>**CobraNet** 连接 (**CobraNet** 接口)

您可用 CobraNet 接口控制 DME Satellite 的内部前级功放或其它功能。

### <span id="page-31-1"></span>从数字调音台雅马哈 **LS9** 控制 **DME Satellite** 的内部前级功放

DME8i-C 或 DME4io-C 的内部前级功放设置可从数字调音台 LS9 进行远程控制。 用 MY16-CII 接口卡在数字调音台和 DME 系列设备间进行 CobraNet 连接。 用连接至 [NETWORK] 接口的以太网电缆在 DME 系列设备间进行连接。 可从数字调音台对增益和幻象供电 (+48V) 进行控制。

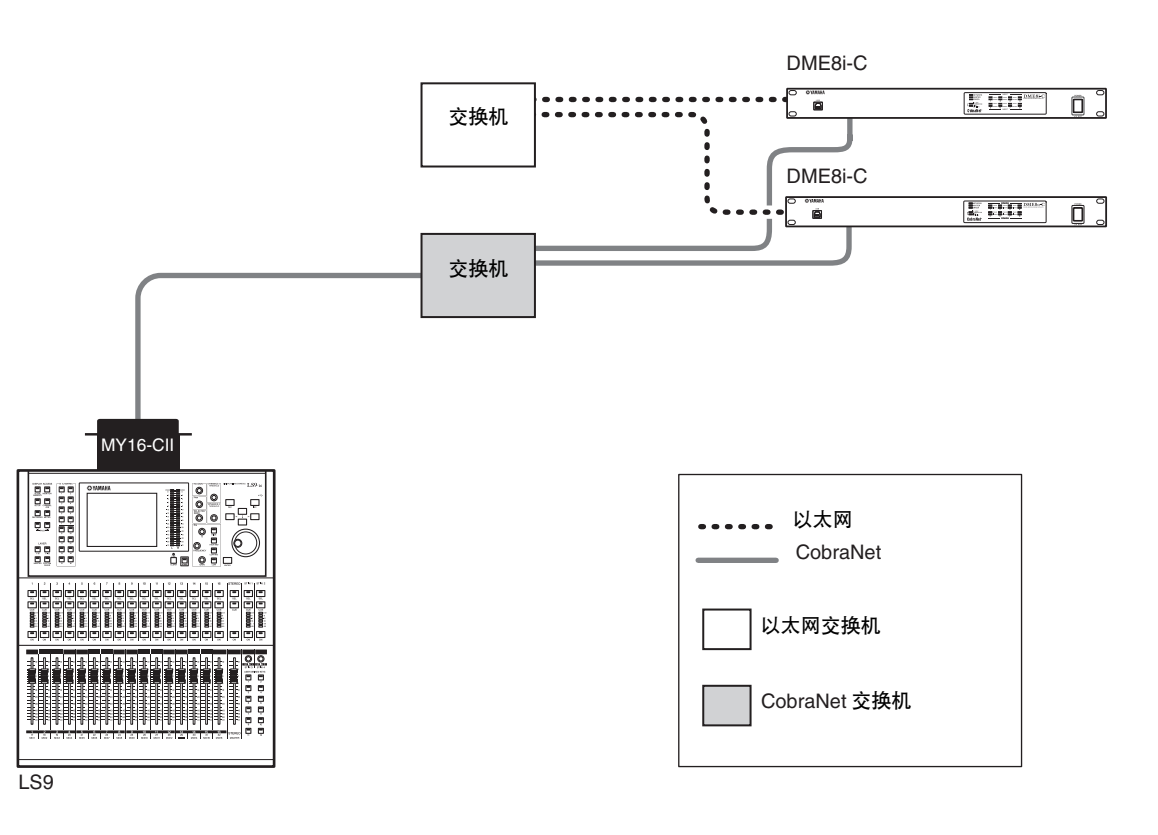

#### 注

- 在每个设备组间只能连接一台调音台。
- 数字调音台可连接至任何 DME 系列设备,而不管其是否为组主控或从属设备。
- 正被远程控制的 DME 系列设备的 ID 号码从 DME Designer 指定。
- 有关进行此设置的详细内容,请参考 "DME Designer 使用说明书"。
- 若 DME 系列设备间的连接断开,则将无法与所断开连接的 DME 之后的 ID 号码的 DME 设备进行通信。

参考

其他功能

## <span id="page-32-0"></span>从数字调音台雅马哈 **PM5D** 控制 **DME Satellite**

如果您在 PM5D 数字混音调音台上安装了 MY16-C 或 MY16-CII 接口卡,并通过 CobraNet 接口连接 到了 DME 周边设备, 您就可以从 PM5D 上对 DME Satellite 进行遥控, 同时还可以在它们之间传输 音频和字时钟信号。有关 PM5D 对 DME 设备的控制功能,请参考 PM5D/PM5D-RH 使用说明书。

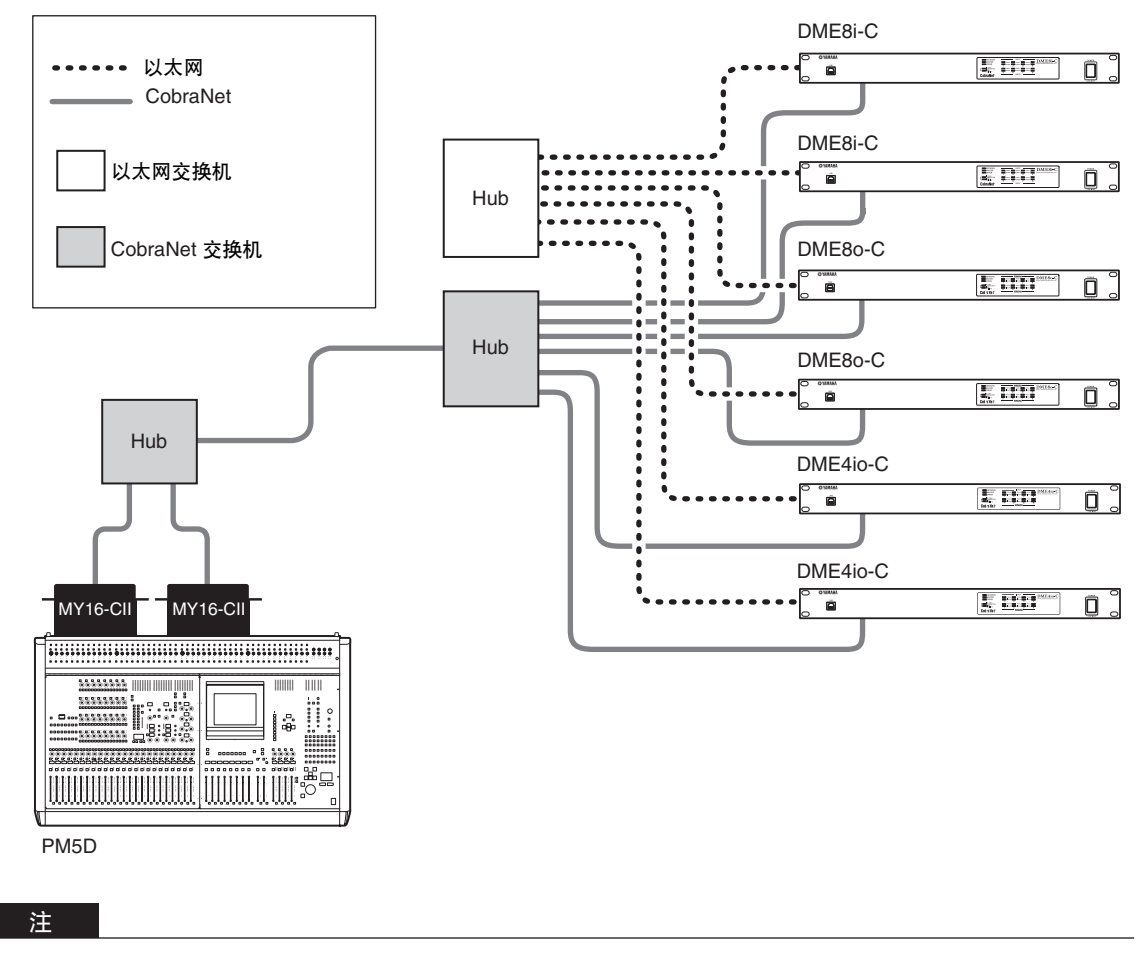

- 您可以从 PM5D 上控制多个 DME 设备单元。为您要进行控制的各 DME 设备单元指定相同的设备组。
- 如果通过CobraNet网络连接了PM5D 和DME 周边接口,并从PM5D控制DME周边接口,您就必需指定数值 2 作为组主控 DME 周边设备的 IP 地址的第四八位字节。

## <span id="page-32-1"></span>网络连接 (**[NETWORK]** 接口)

您可将AMX 或Crestron 等控制器通过以太网连接至DME Satellite,并远程控制多台 DME Satellite设备。

#### 注

- 用于远程控制的端口从 DME Designer 指定。有关进行此设置的详细内容,请参考"DME Designer 使用说明书"。
- 有关用于从外部设备 (比如从 AMX 或 Crestron)控制 DME Satellite 的通信协议的更多信息, 请参考雅马哈网站 上的 "DME Remote Control ProtocolSpecifications"。 http://www.yamahaproaudio.com/

## <span id="page-33-1"></span><span id="page-33-0"></span>**GPI** 连接 (**[GPI]** 接口)

GPI (通用界面) 设备 (GPI 接口等) 可以连接到后面板上的 [GPI] 接口以实现多种控制信号的传 输。选购件 CP4SW、 CP4SF 和 CP1SF 控制面板也可以通过 GPI 连接。

DME 周边设备包含 8 端口的 GPI 输入和 4 端口的 GPI 输出。+V 终端带有 5 伏的输出电压。IN 终端 侦测从 OV 到 5V 的电压变化。 OUT 终端在 TTL 电平上输出 "L"或 "H"中的一个信号。 各 GPI 输入和输出的参数可通过 DME Designer 应用软件分配。

Euroblock 接口用于所有 GPI 输入和输出连接。 Euroblock 连接方式在本手册 "Euroblock 插头接口" 上有述,参见第 29 页部分中有详细介绍。

#### 注

- 有关 CP4SW、 CP4SF 和 CP1SF 控制面板的详细信息,请参考 CP4SW/CP4SF/CP1SF 使用说明书。
	- 您可以使用 DME Designer进行系统设置,通过所连接的GPI控制设备,来处理场景调用操作和用户自定义参数 控制。详细内容请参考 DME Designer 使用说明书。

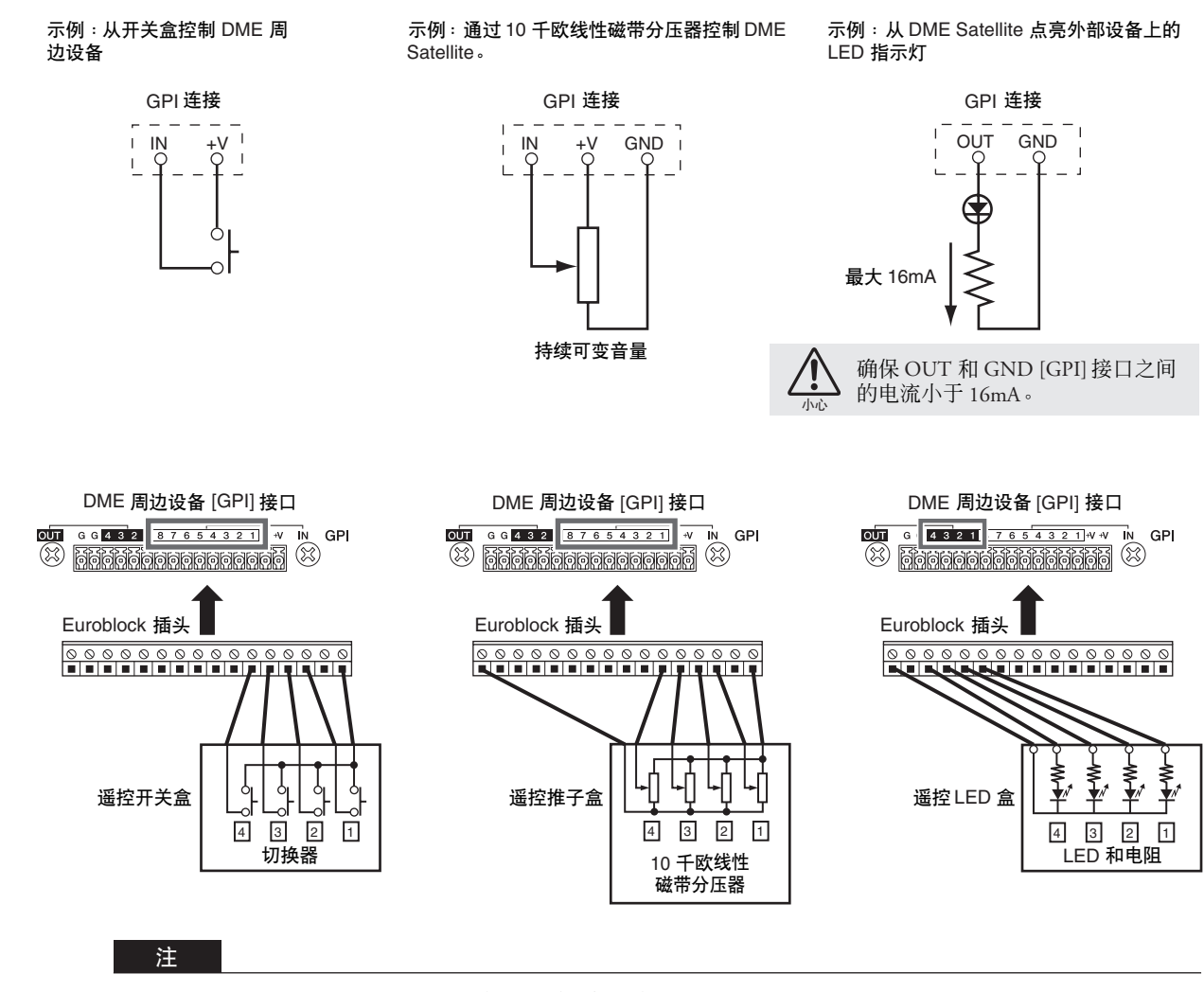

您可以使用 DME Designer 调整 [GPI] 接口的输入校正参数。

前言

参考

<span id="page-34-2"></span><span id="page-34-1"></span><span id="page-34-0"></span>可以初始化 DME 周边设备的内存。 洗择下列初始化类型 :

### <span id="page-34-3"></span>初始化 **DME:**

除了组件和通过文件存储功能保存的文件,所有场景、预设参数设置和 WAVE 文件将都被删除。 应用设置将被设定为初始值。

### <span id="page-34-4"></span>删除所有数据 **:**

所有存储的组件、场景和预设参数设置、WAVE 文件以及通过文件存储功能保存的文件将都被删除。 应用设置将被设定为初始值。如果内部数据损坏或中断,可使用该初始化类型。初始化后,从 DME Designer 发送需要的组件。

### **1.** 当 **DME** 周边设备关闭后,将后面板上的 **dip** 开关调整到下列位置,然后打开设备电源。

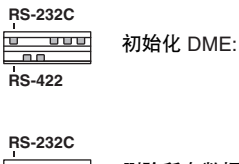

删除所有数据 : **RS-232C**<br>
<u>**RS-232C**<br> **RS-2020**</u> **RS-422**

前面板上上面一行四个 [PEAK] 指示灯在初始化过程中亮起。前面板上下面一行四个 [SIGNAL] 指 示灯在初始化过程完成后闪烁。前面板上下面一行四个 [PEAK] 指示灯在初始化过程失败时闪烁。

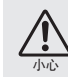

小心

在初始化过程中不要关闭 DME 周边设备的电源以免损坏设备。

**2.** 当初始化完成后,重置 **dip** 开关到之前的位置 (第 **[20](#page-19-0)** 页) **,** 然后关闭再打开设备电源。

 $\sqrt{N}$ 确保将 dip 开关重置为之前的位置以免损坏设备。

<span id="page-35-0"></span>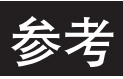

## <span id="page-35-6"></span><span id="page-35-1"></span>选购件

ICP1、CP4SW、CP1SF 和 CP4SF 控制器都可以作为 DME 设备对外部设备进行遥控控制的选件。ICP1 接口通过 以太网连接,CP4SW、CP1SF 以及 CP4SF 通过 GPI 接口连接。安装控制面板和如何将他们连接到 DME 设备的详 细信息请参考控制面板设备的使用说明书。更多设置信息,请参考 DME Designer 使用说明书。

## <span id="page-35-5"></span><span id="page-35-2"></span>**ICP1**

该控制器通过以太网连接到 DME 系列产品。像 DME 设备一样, 各控制器单元必须分配一个独一无 二的 IP 地址。数据的发送和接收通过以太网线。

在同一设备组中,通过控制器您可以指定和控制所有 DME 设备的任何功能。

最多四个参数可以分配到 LCD 周围的六个功能键 (F1–F6)上。您还可以用 [HOME] 键, 通过选择 显示页来控制最多 24 个参数。

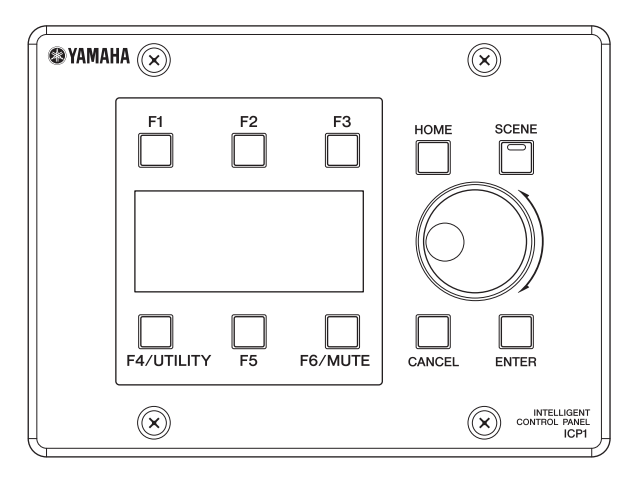

## <span id="page-35-4"></span><span id="page-35-3"></span>**CP4SW**、 **CP4SF** 和 **CP1SF**

这些控制器通过 [GPI] 接口连接DME 设备。这些控制器只控制那些与其直接连接的 DME 系列设备。 控制器开关能够用来打开和关闭参数设置。开关 LED 可以用来查看参数状态。推子可以用来控制参 数值。

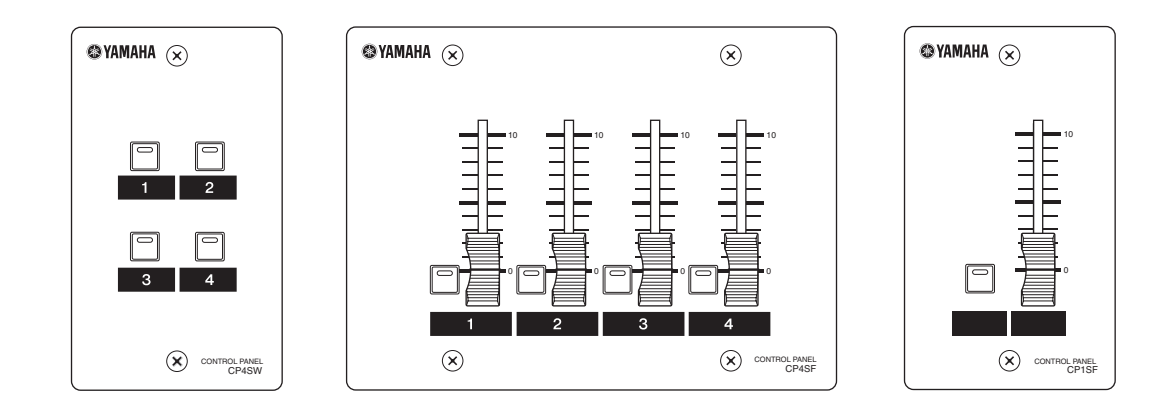

**DME Satellite** 

前言

其他功能

## <span id="page-36-2"></span><span id="page-36-0"></span>故障排除

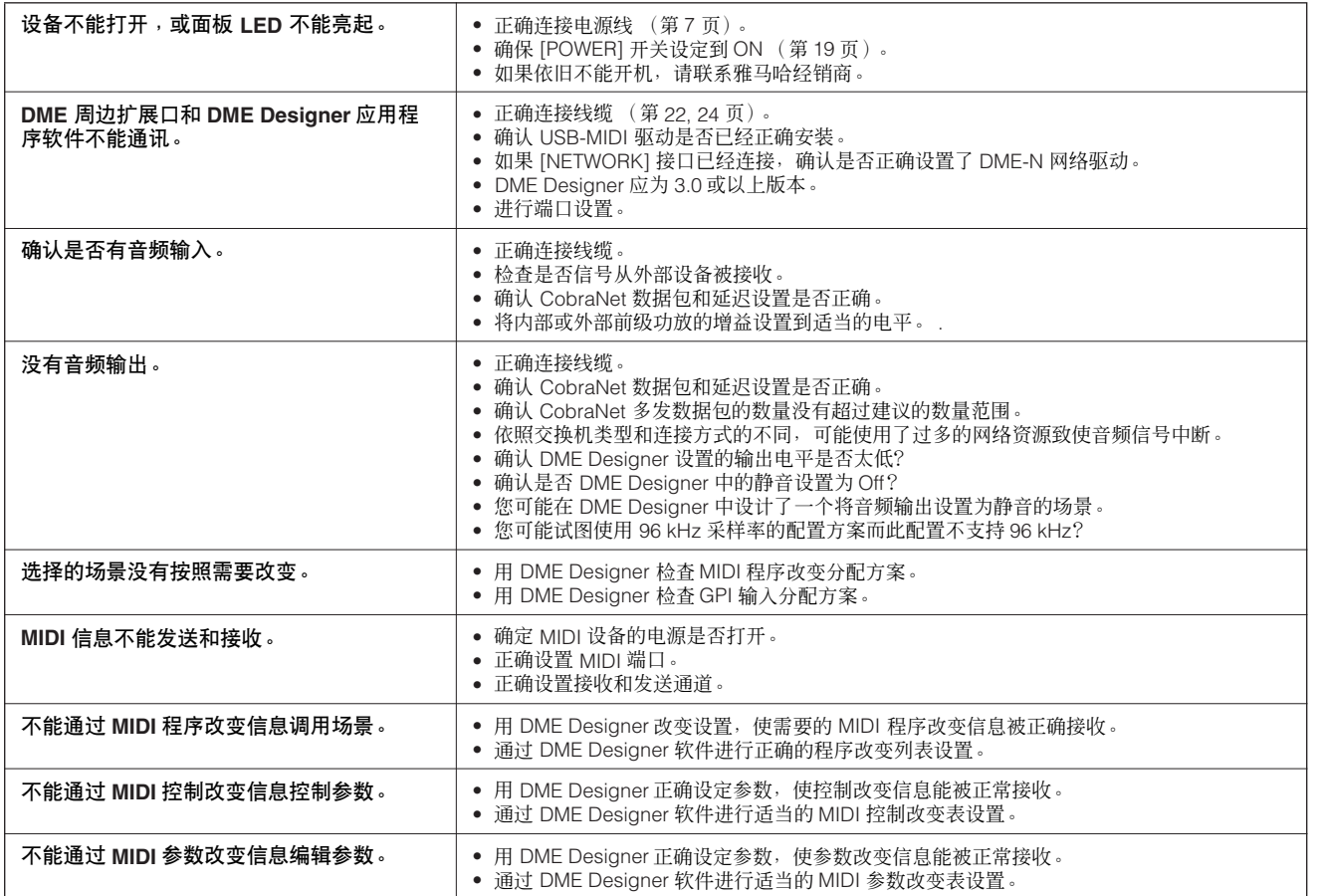

## <span id="page-36-1"></span>组件

各组件的详细信息请参考 DME Designer 使用说明书。

## <span id="page-37-4"></span><span id="page-37-0"></span>**MIDI Data Format**

### <span id="page-37-1"></span>**1. MIDI functions on the DME8i-C, DME8o-C, and DME4io-C**

#### **1.1 Scene Change**

参考

Scene recall occurs according to the "MIDI Program Change Table" assignments when appropriate MIDI Bank Select MSB/LSB and Program Change messages are received by the DME8i-C/ DME8o-C/DME4io-C.

When a scene recall operation is carried out via DME Designer, corresponding MIDI Bank Select MSB/LSB and Program Change messages are also transmitted by the DME8i-C/DME8o-C/ DME4io-C as specified by the "MIDI Program Change Table" assignments.

Transmission does not occur while configurations are being switched.

#### **1.2 Parameter Control**

MIDI Control Change and Parameter Change messages transmitted to the DME8i-C/DME8o-C/DME4io-C can be used to control parameters according to the "MIDI Control Change Table" and "MIDI Parameter Change Table" assignments.

When a parameter is edited via DME Designer, corresponding MIDI Control Change and Parameter Change messages are also transmitted by the DME8i-C/DME8o-C/DME4io-C as specified by the "MIDI Control Change Table" and "MIDI Parameter Change Table" assignments.

"MIDI Program Change Table," "MIDI Control Change Table," and "MIDI Parameter Change Table" assignments can be made via DME Designer. Refer to the DME Designer Owner's Manual for details.

### <span id="page-37-2"></span>**2. MIDI Data Flow**

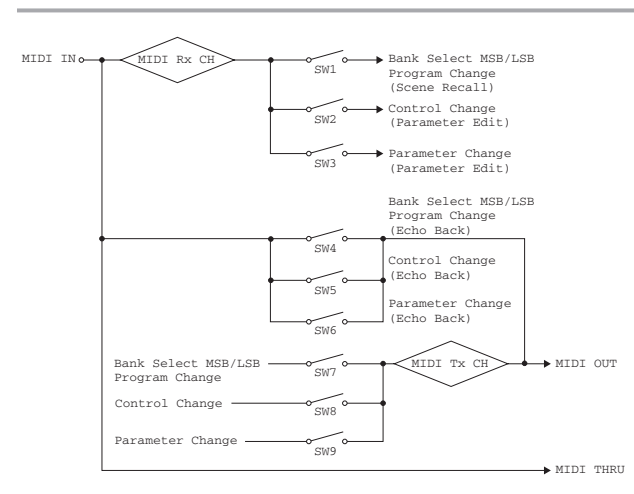

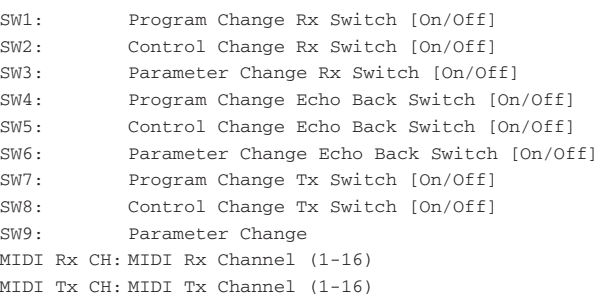

### <span id="page-37-3"></span>**3. MIDI Setup**

Specifies basic MIDI operation. Use DME Designer to make the setting.

#### **3.1 Host Select**

Selects the input/output ports to be used for MIDI communication.

#### **3.2 MIDI Tx Channel**

Specifies the MIDI transmit channel (1 - 16).

#### **3.3 MIDI Rx Channel**

Specifies the MIDI receive channel (1 - 16).

#### **3.4 MIDI Tx Switch**

Program Change Tx Switch: turns Bank Select MSB, LSB, and Program Change transmission on or off.

Control Change Tx Switch: turns Control Change transmission on or off.

Parameter Change Tx Switch: turns Parameter Change transmission on or off.

#### **3.5 MIDI Rx Switch**

Program Change Rx Switch: turns Bank Select MSB, LSB, and Program Change reception on or off.

Control Change Rx Switch: turns Control Change reception on or off.

Parameter Change Rx Switch: turns Parameter Change reception on or off.

#### **3.6 MIDI Omni Switch**

Program Change Omni Switch: turns the Bank Select MSB, LSB, and Program Change omni mode on or off.

Control Change Omni Switch: turns the Control Change omni mode on or off.

#### **3.7 MIDI Echo Back Switch**

Program Change Echo Back Switch: turns Bank Select MSB, LSB, and Program Change echo back on or off.

Control Change Echo Back Switch: turns Control Change echo back on or off.

Parameter Change Echo Back Switch: turns Parameter Change echo back on or off.

其他功能

## <span id="page-38-0"></span>**4. MIDI Format**

#### **Number Format Notation**

Numbers ending with "h" are in hexadecimal format, while numbers ending with "b" are binary format.

Characters "A" through "F" in hexadecimal numbers represent decimal values 10 through 15. Other lower-case characters (usually "n" or "x") can represent any number.

#### **MIDI Format Chart (Rx: receive, Tx: transmit}**

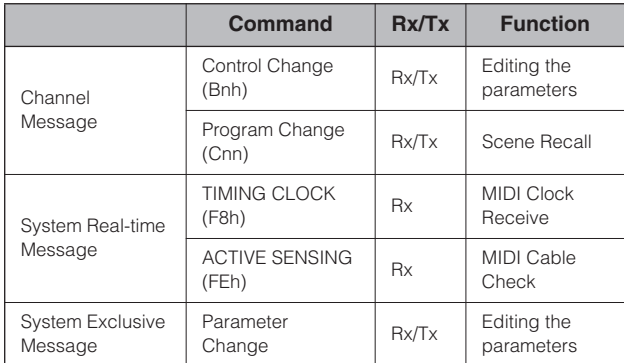

## **4.1 Program Change (Cnh)**

#### **Receive**

When the "Program Change Rx Switch" is on, Program Change messages are received on the MIDI channel specified by the "MIDI Rx Channel" parameter.

If the "Program Change Omni Switch" is also on, however, Program Change messages will be received on all MIDI channels regardless of the "MIDI Rx Channel" setting.

When a Program Change message is received, the scene assigned to the received program number in the "MIDI Program Change Table" is recalled.

The effective Bank Select, Program Change range is as follows:

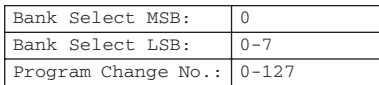

#### **Transmit**

When the "Program Change Tx Switch" is on and a scene is switched from DME Designer, the corresponding Program Change number will be transmitted as specified by the "MIDI Program Change Table" and "MIDI Tx Channel" settings.

Transmission does not occur when a scene with a different configuration is selected.

If multiple Program Change numbers are assigned to a single scene, the Bank Select MSB/LSB and Program Change number corresponding to the lowest number will be transmitted.

Bank Select MSB

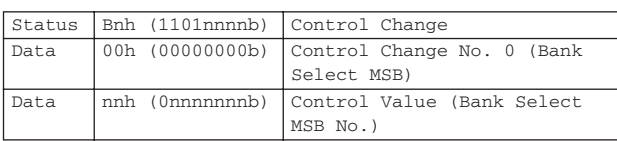

Bank Select LSB

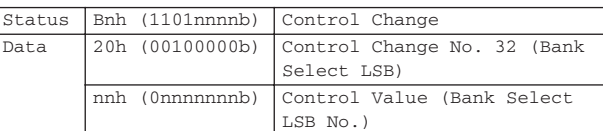

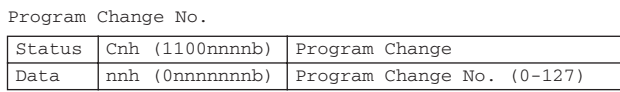

#### **4.2 Active Sensing (FEh) Receive**

#### MIDI communication will be initialized if no data is received within 300 ms after reception (Running Status, etc., will be cleared).

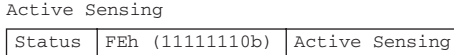

#### **4.3 Control Change (Bnh)**

#### **Receive**

When the "Control Change Rx Switch" is on, Control Change messages are received on the MIDI channel specified by the "MIDI Rx Channel" parameter.

If the "Control Change Omni Switch" is also on, however, Control Change messages will be received on all MIDI channels regardless of the "MIDI Rx Channel" setting.

Control Change parameter resolution is 128 regardless of the effective range of the parameter.

For finer settings use Parameter Change.

#### **Transmit**

When the "Control Change Tx Switch" is on and a parameter is edited via DME Designer, appropriate Control Change data will be transmitted as specified by the "MIDI Control Change Table" and "MIDI Tx Channel" settings.

Refer to "Supplementary Information 1" for cases in which multiple messages are assigned to a single parameter.

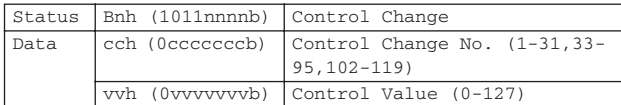

#### **4.4 Parameter Change (F0h - F7h)**

#### **Receive**

 When the "Parameter Change Rx Switch" is On, Parameter Change messages are received on the MIDI channel specified by the "Device ID (Rx Ch)" parameter.

其他功能

控制器和接口

控制器和接口

前言

## **Transmit**

参考

When the "Parameter Change Tx Switch" is On and a parameter is edited via DME Designer, appropriate Parameter Change data will be transmitted as specified by the "MIDI Parameter Change Table" and "MIDI Tx Channel" settings.

Refer to "Supplementary Information 1" for cases in which multiple messages are assigned to a single parameter.

Refer to "Supplementary Information 2" for information on setting Parameter Data values.

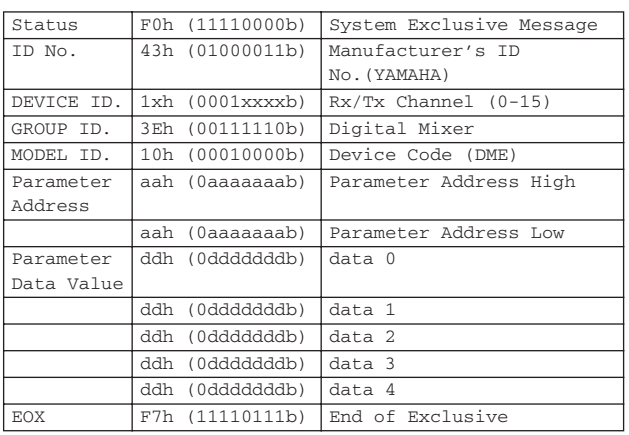

### **Supplementary Information 1**

Messages Transmitted When Multiple Messages are Assigned to the Same Parameter

The DME8i-C/DME8o-C/DME4io-C MIDI transmit messages are specified via the "MIDI Control Change Table" and "MIDI Parameter Change Table."

(The "MIDI Control Change Table" and "MIDI Parameter Change Table" can be set up via DME Designer.)

Multiple messages can be assigned to a single parameter, but the DME8i-C/DME8o-C/DME4io-C will only transmit one of the assigned messages.

The transmitted messages are as follows:

- If a Control Change message and a Parameter Change message are assigned to the same parameter
	- → the Control Change message will be transmitted.
- If multiple Control Change numbers are assigned to the same parameter

→ the smallest Control Change number message will be transmitted.

• If multiple Parameter Change numbers are assigned to the same parameter

### **Supplementary Information 2**

Setting the Parameter Change Message Parameter Data Values The Parameter change parameter values are expressed as 32-bit integers with or without parity.

- A parity bit (positive:0, negative:1) is added above the most significant value bit (bit 31).
- Fractional parameters will be converted according to the integer table.
- For integers with parity, negative numbers are expressed as the 2's complement.

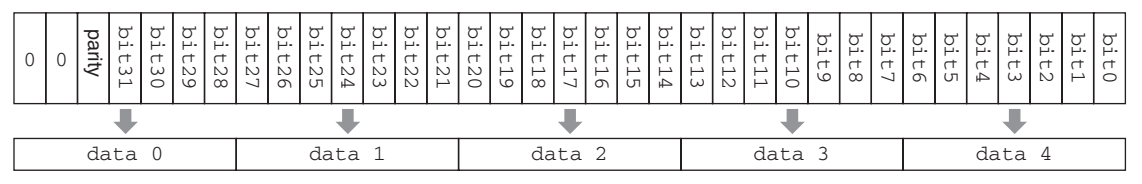

Example:

• Decimal value 1000 → Hexadecimal value 3E8h

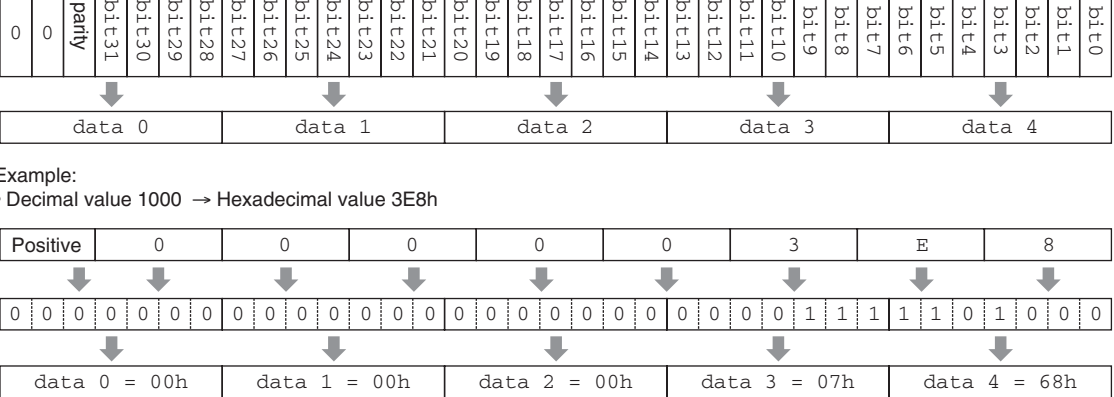

### • Decimal value 1000 → Hexadecimal value FFFFFC18h (2's complement of 3E8h)

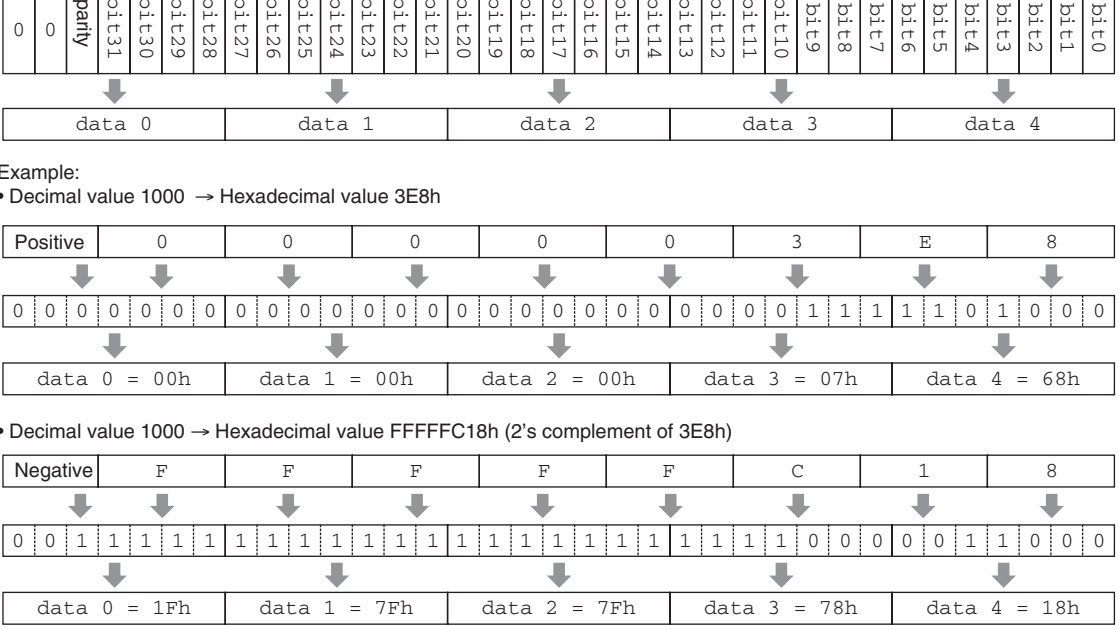

连接到计算机

连接到计算机

 $\rightarrow$  the smallest Parameter Change number message will be transmitted.

## <span id="page-40-1"></span><span id="page-40-0"></span>**MIDI** 应用表

YAMAHA [Digital Mixing Engine Satellite] Date :16-FEB-2006 Model DME8i-C, DME8o-C, DME4io-C MIDI Implementation Chart Version : 1.0

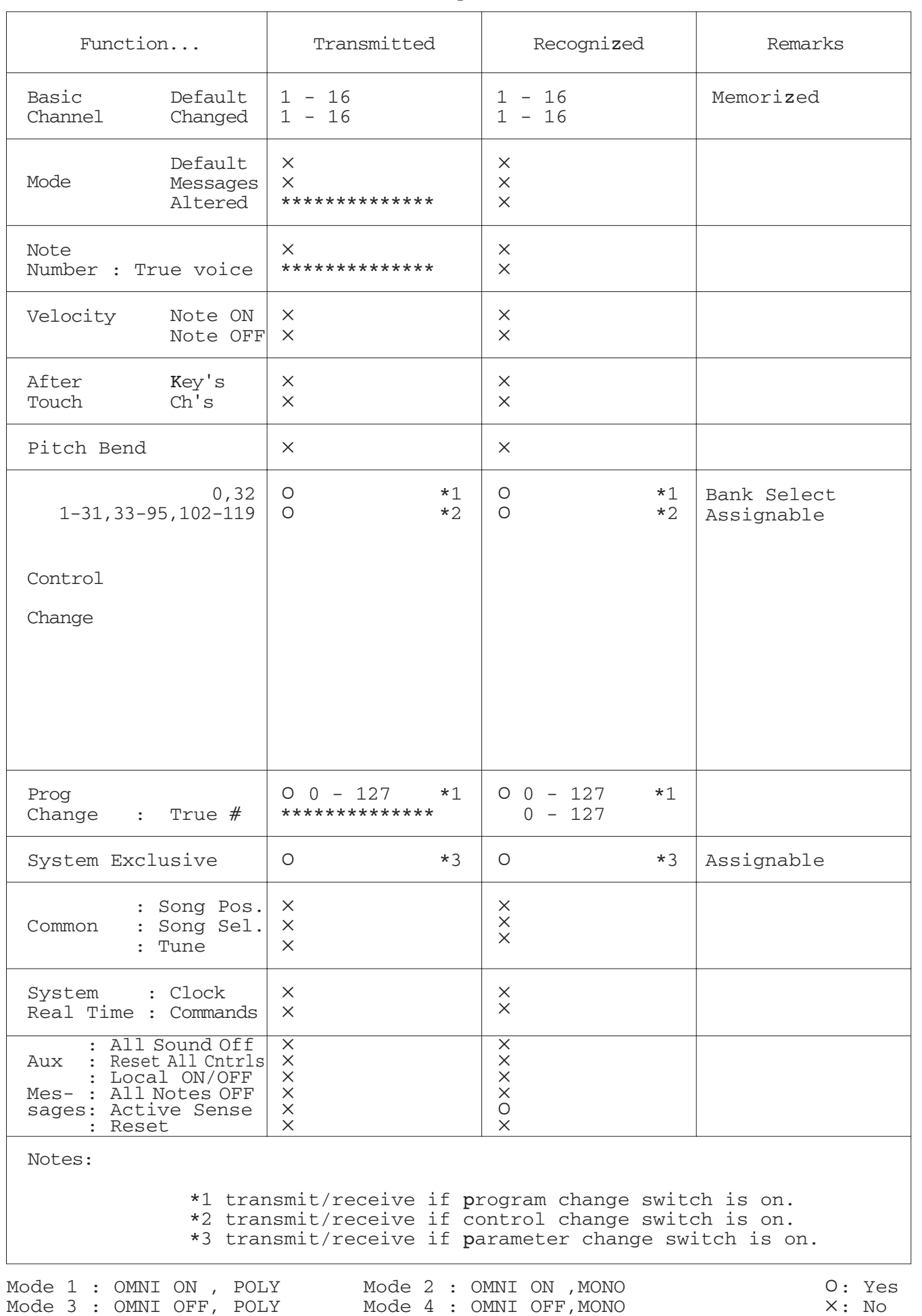

参考

**DME Satellite** 介绍

DME Satellite 介绍

控制器和接口

控制器和接口

连接到计算机

连接到计算机

音频 **I/O** 连接

音频 I/O 连接

连接到外部设备

连接到外部设备

其他功能

## <span id="page-41-5"></span><span id="page-41-0"></span>屏幕显示信息

DME 周边设备前面板上的 [ERROR] 和 [PEAK] 指示灯指示出错和警示信息。

## <span id="page-41-3"></span><span id="page-41-1"></span>出错信息

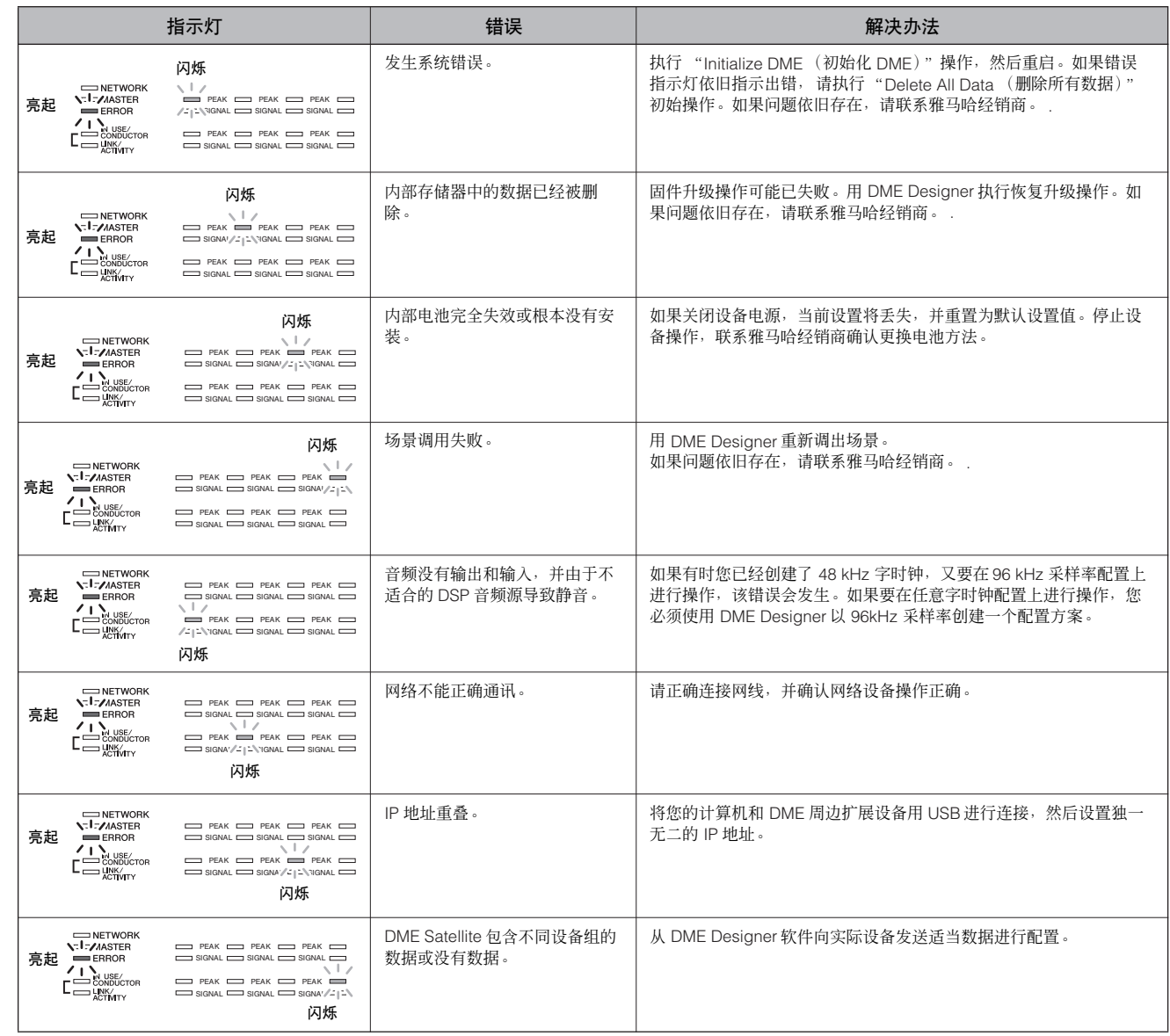

<span id="page-41-4"></span><span id="page-41-2"></span>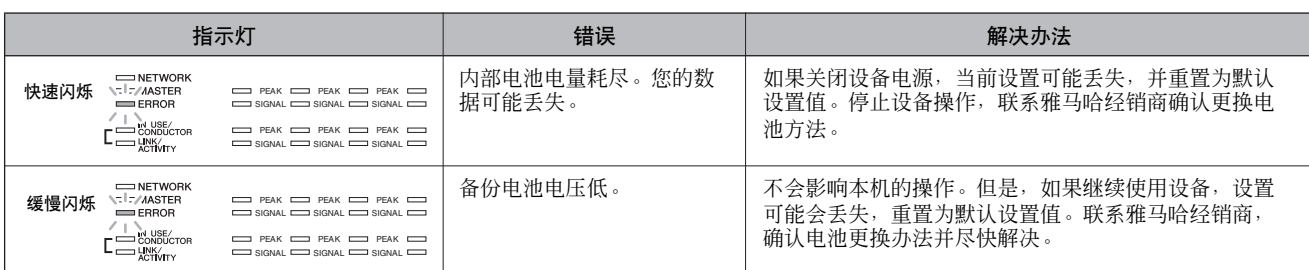

其他功能

参考

## <span id="page-42-3"></span><span id="page-42-0"></span>一般技术规格

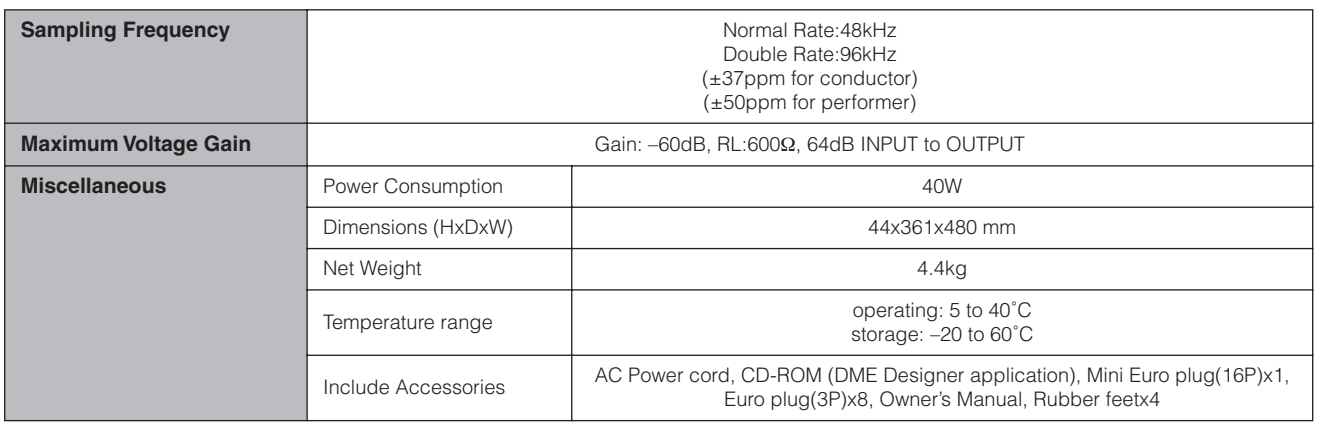

# <span id="page-42-2"></span><span id="page-42-1"></span>电气特性

信号发生器的输出阻抗: 150 Ω DME8i-C : DME8o-C 测量 DME8o-C : DME8i-C 测量 DME4io-C : DME4io-C 测量

#### 频率响应 **fs=48kHz@20Hz–20kHz,** 参考额定输出电平 **@1kHz fs=96kHz@20Hz–40kHz,** 参考额定输出电平 **@1kHz**

#### **<DME8i-C>**

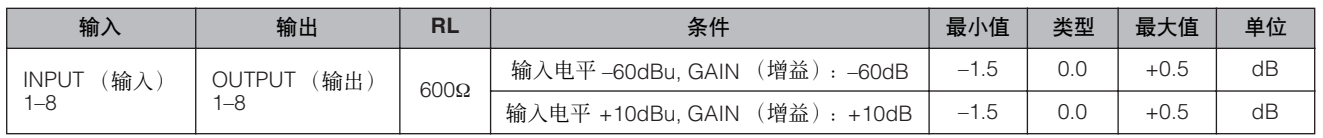

### **<DME8o-C>**

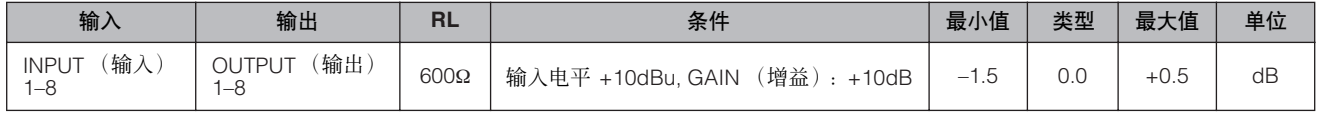

### **<DME4io-C>**

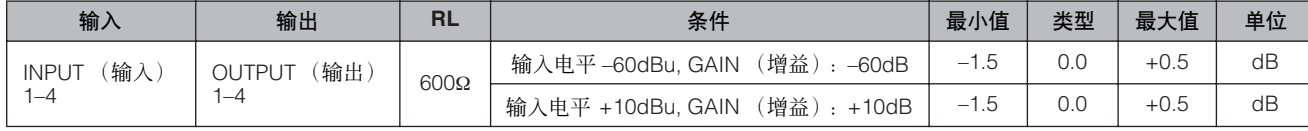

## 增益误差 **@1kHz**

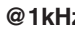

## **<DME8i-C>**

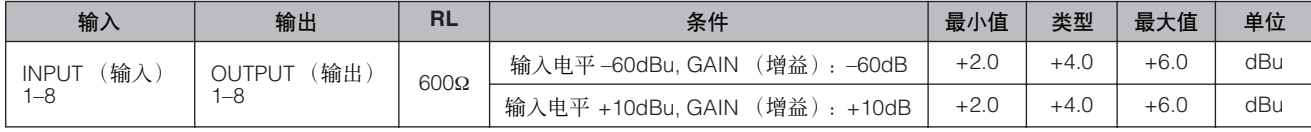

### **<DME8o-C>**

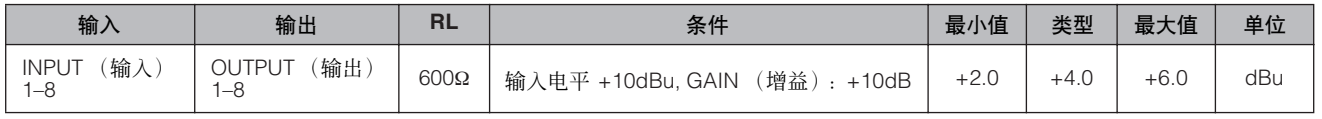

**DME Satellite** DME Satellite 介绍

控制器和接口

控制器和接口

连接到计算机

连接到计算机

音频 **I/O** 连接

连接到外部设备

连接到外部设备

### **<DME4io-C>**

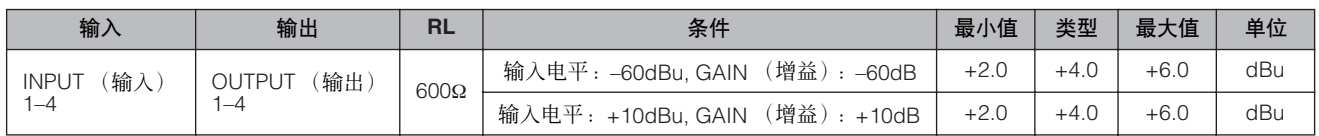

### 总谐波失真 **fs=48kHz** 或 **96kHz**

#### **<DME8i-C/DME4io-C>**

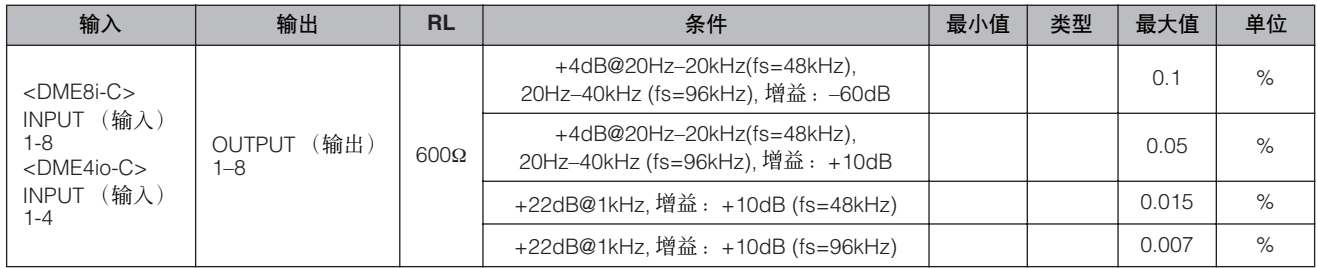

### **<DME8o-C>**

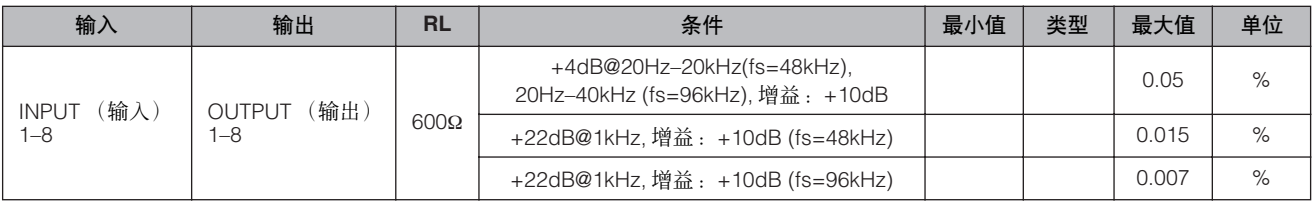

\* 总谐波失真采用 18dB/ 八度音阶滤波器 @ 80kHz 测量而得。

### 低频嗡音 **&** 噪音 **fs=48kHz** 或 **96kHz, EIN=** 等效输入噪音

## **<DME8i-C>**

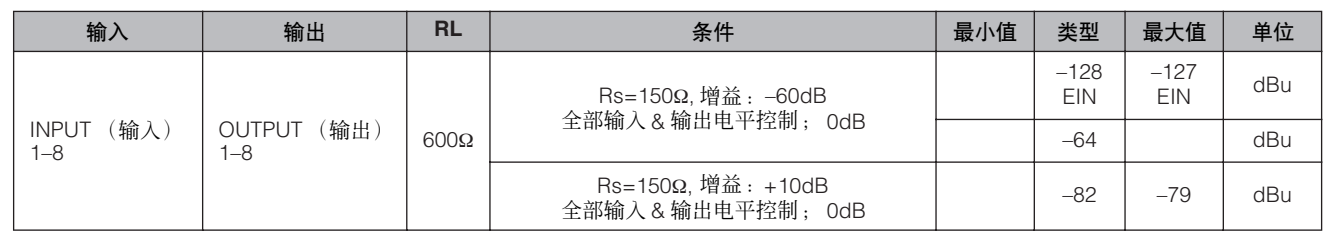

### **<DME8o-C>**

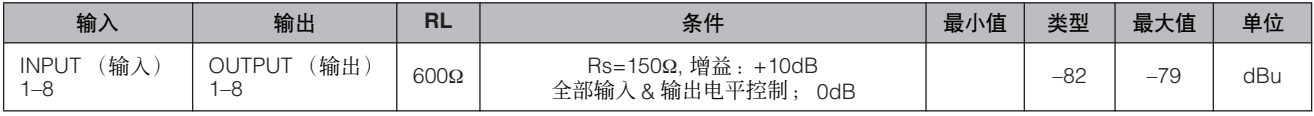

#### **<DME4io-C>**

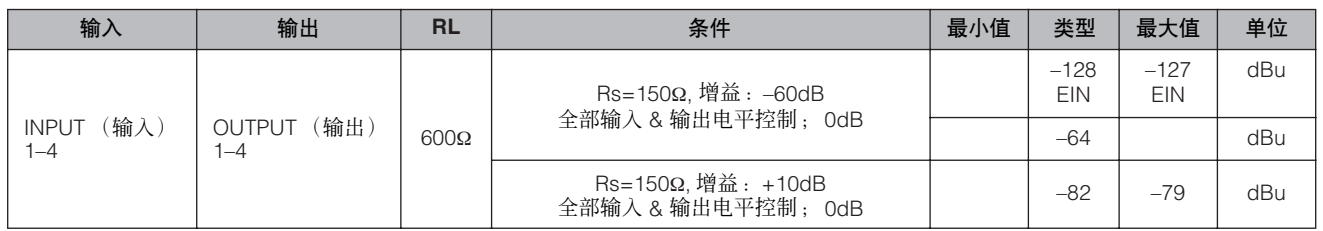

\* 用 6dB/ 八度音阶滤波器 @ 12.7kHz 测量嗡嗡声和噪音;等效于具有无穷大 dB/ 八度音阶衰减的 20kHz 滤波器。

1–8 <sup>600</sup><sup>Ω</sup> 增益:+10dB 106 dB

### 动态范围 **fs=48kHz** 或 **96kHz <DME8i-C/DME8o-C>**

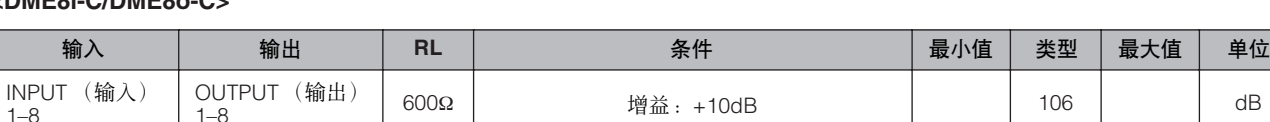

#### **<DME4io-C>**

1–8

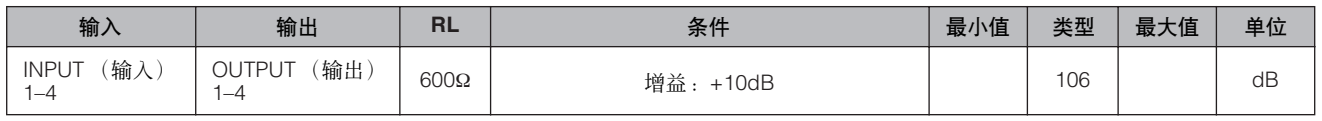

\* 用 6dB/ 倍频滤波器 @12.7kHz 测量动态范围; 用无穷大 dB/ 倍频衰减器的 20kHz 滤波器。

## 干扰 **@1kHz** 参考输出 **N** 电平

### **<DME8i-C/DME8o-C>**

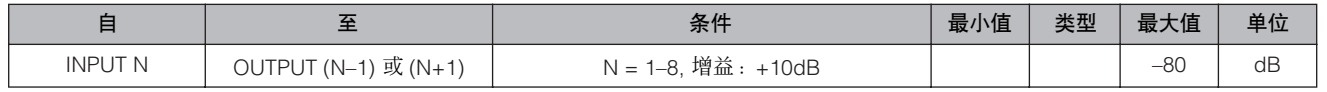

#### **<DME4io-C>**

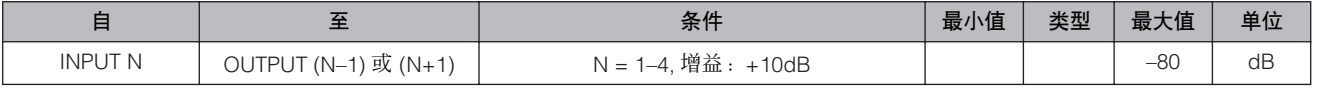

\* 干扰采用 18dB/ 八度音阶滤波器 @ 80kHz 测量而得。

## **LED** 表头

## **<DME8i-C>**

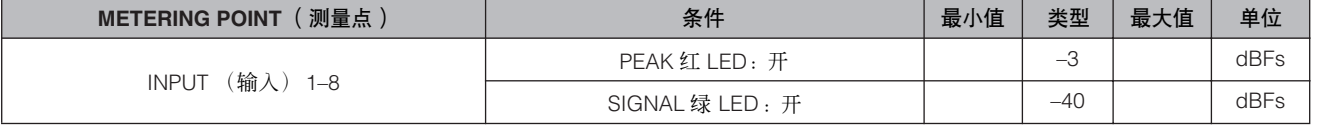

#### **<DME8o-C>**

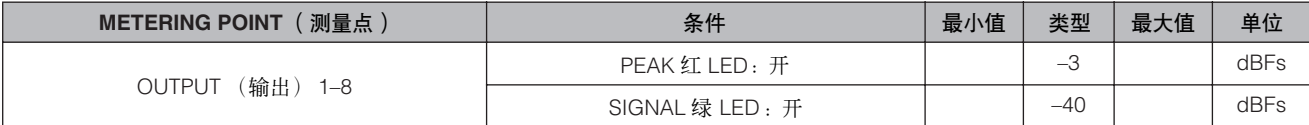

#### **<DME4io-C>**

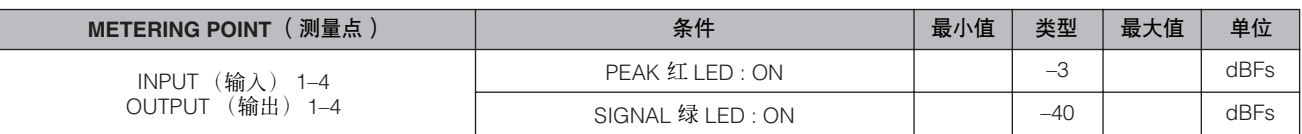

信号延迟

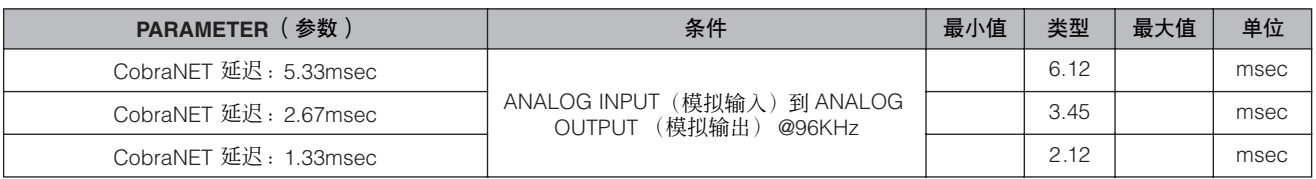

## <span id="page-45-1"></span><span id="page-45-0"></span>输入 **/** 输出特性

### **ANALOG INPUT CHARACTERISTICS** (模拟输入特性)

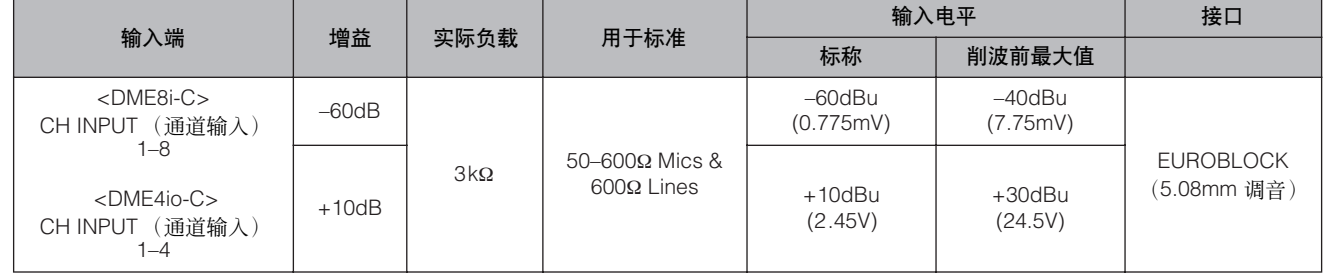

\*1.在本规格表中 , 0dBu 参考 0.775 Vrms。

\*2.所有 AD 转换器都是 24-bit 线性 , 128 倍过采样 (Fs=48kHz)/64 倍过采样 (Fs=96kHz)。

\*3.直流 +48V 电源 (幻相电源) 通过各软件控制开关供给至 CH INPUT EUROBLOCK 接口。

### **ANALOG OUTPUT CHARACTERISTICS** (模拟输出特性)

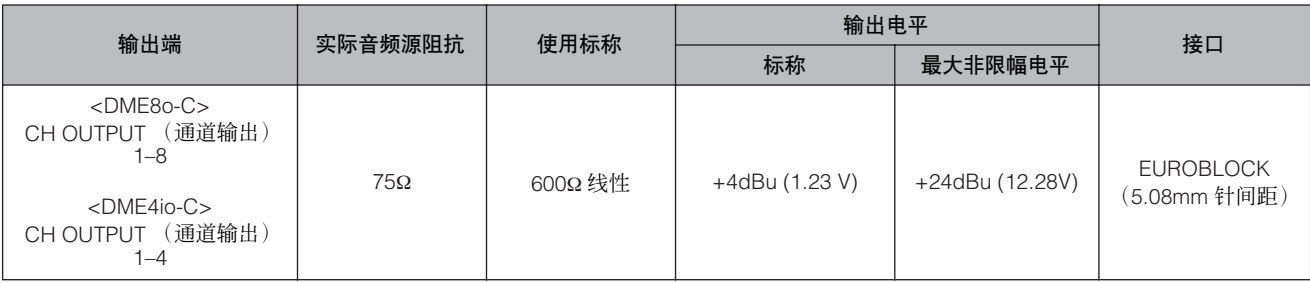

\*1.在本规格表中 , 0dBu 参考 0.775 Vrms。

\*2.所有 DA 转换器都是 24-bit 线性 , 128 倍过采样 (Fs=48kHz)/64 倍过采样 (Fs=96kHz)。

### **DIGITAL INPUT** (数字输入) **& OUTPUT CHARACTERISTICS** (输出特性)

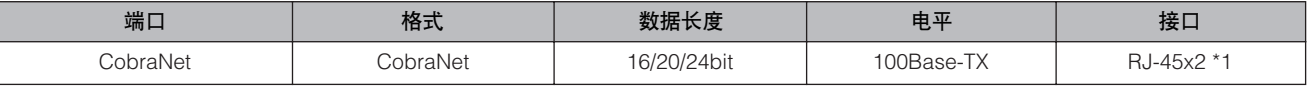

\*1.PRIMARY,SECONDARY (主要、辅助)

\*2.在 96kHz 频率下,支持双通道格式和单通道格式。

前言

参考

**DME Satellite** 介绍

DME Satellite 介绍

控制器和接口

控制器和接口

连接到计算机

连接到计算机

音频 **I/O** 连接

音频 I/O 连接

连接到外部设备

连接到外部设备

其他功能

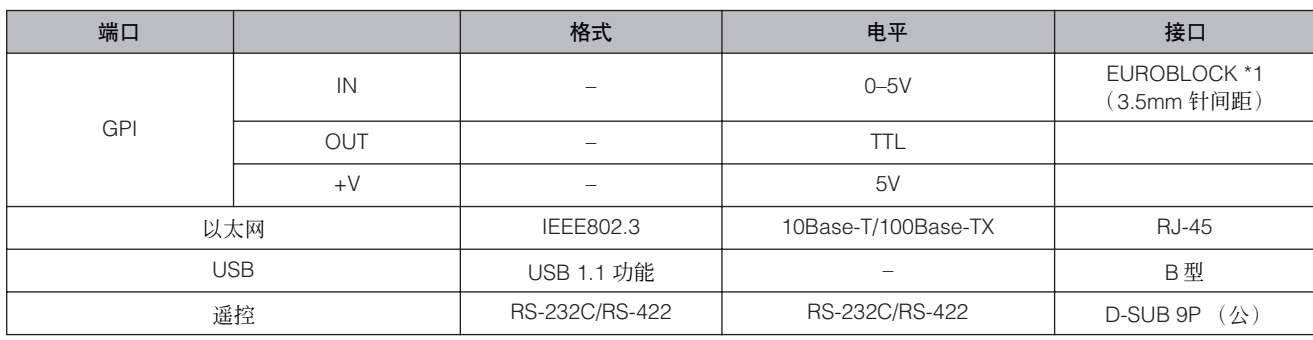

\*1 输入:8 通道 , 输出:4 通道

输入:不适合双线推子模式

输出: Imax/ 针 = 16mA

输出:  $VH = 2.5V(min.), VL = 0.6V(max.)$ 

## <span id="page-46-3"></span><span id="page-46-0"></span>**[NETWORK]** 接口 **(100Base-TX Ethernet, RJ-45)**

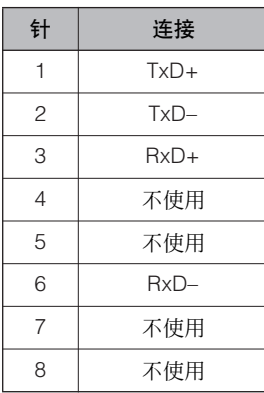

## <span id="page-46-2"></span><span id="page-46-1"></span>标准直连线和双绞线连接

标准直连线缆

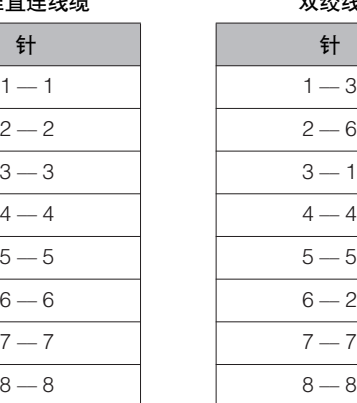

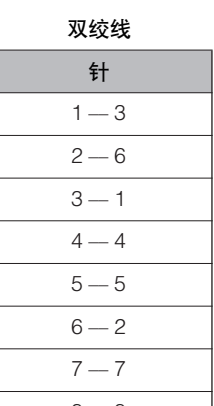

 $\overline{\phantom{a}}$ 

参考

# <span id="page-47-1"></span><span id="page-47-0"></span>外观尺寸

参考

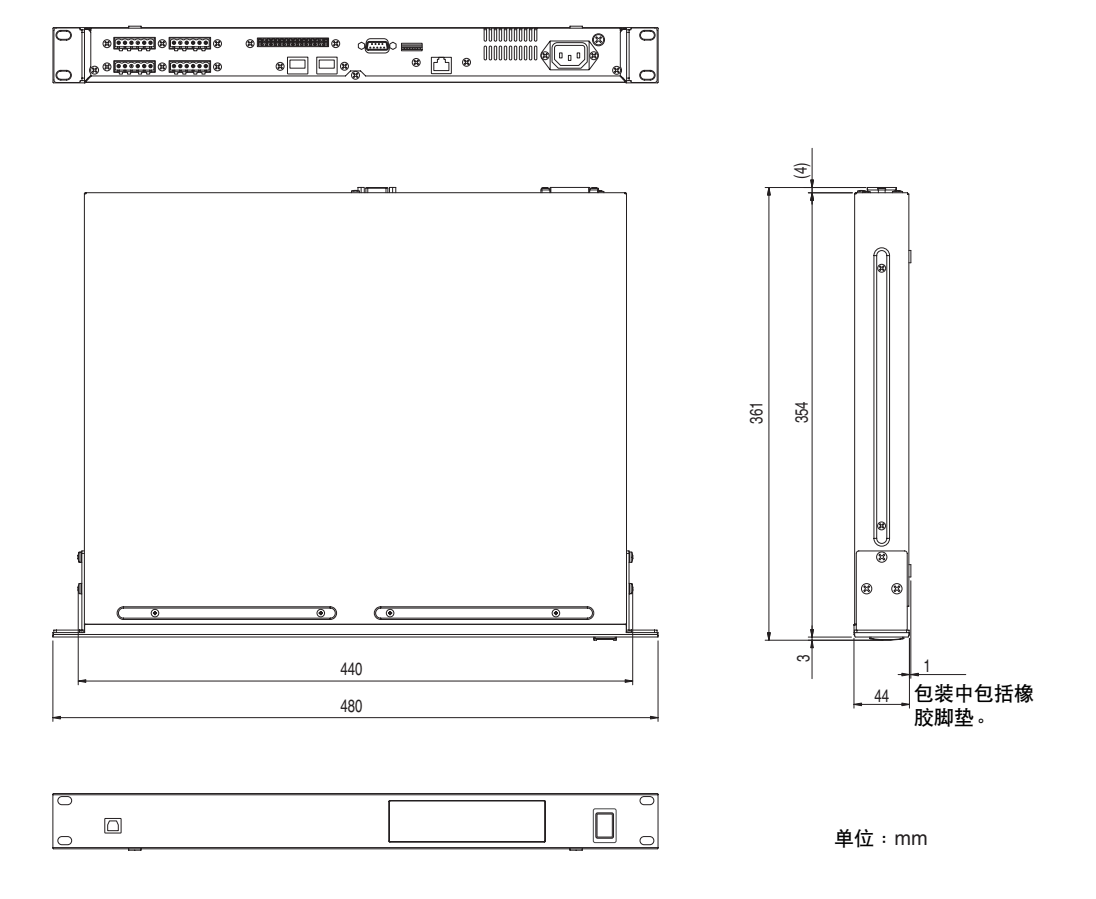

\* 本使用说明书中的技术规格及介绍仅供参考。YAMAHA 公司保留随时更改或修订产品或技术规格的权利,若确 有更改,恕不事先通知。技术规格、设备或选购件在各个地区可能均会有所不同,因此如有问题,请和当地 YAMAHA 经销商确认。

European models Purchaser/User Information specified in EN55103-1 and EN55103-2. Inrush Current: 35A Conforms to Environments: E1,E2,E3 and E4.

# <span id="page-48-0"></span>索引

## $\mathbf{A}$

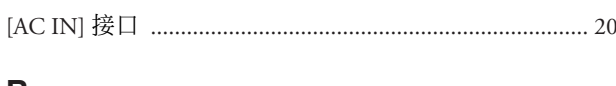

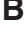

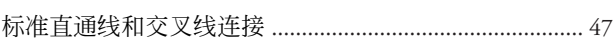

## $\mathbf C$

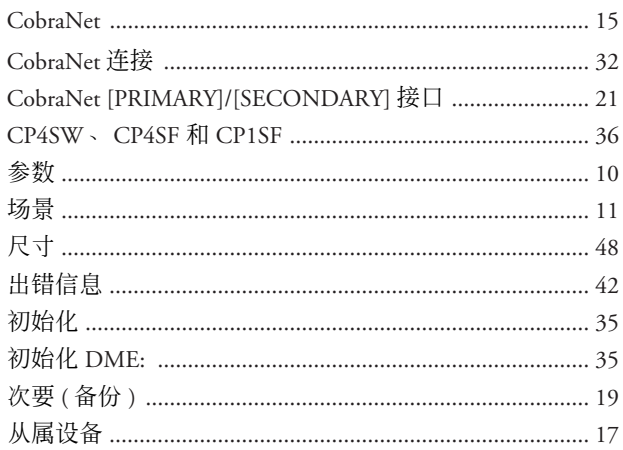

## $\mathbf D$

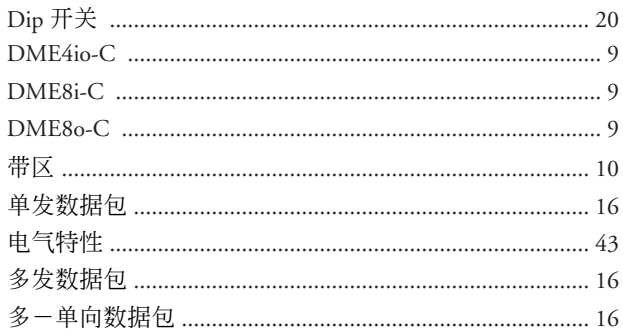

## $\bar{\mathsf{E}}$

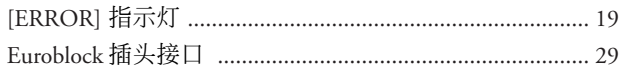

## G

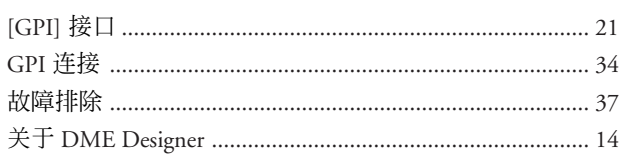

## $\overline{\mathsf{H}}$

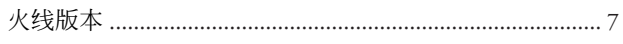

## $\overline{\phantom{a}}$

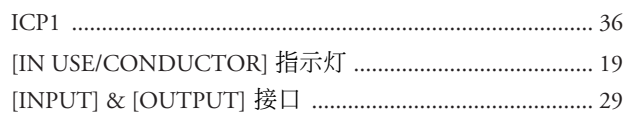

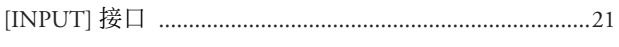

## $\mathsf{J}$

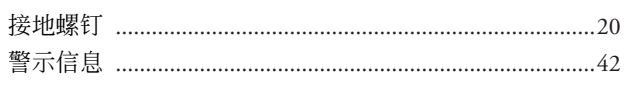

## $\mathsf{L}% _{0}\left( \mathsf{L}_{0}\right) ^{T}=\mathsf{L}_{0}\left( \mathsf{L}_{0}\right) ^{T}$

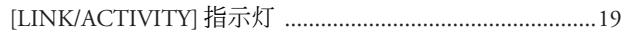

## $\mathsf{M}$

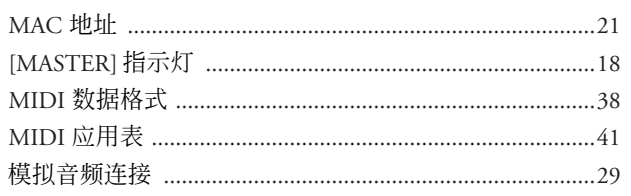

## $\overline{\mathsf{N}}$

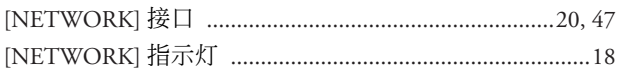

## $\overline{O}$

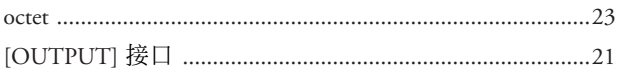

## $\mathsf{P}$

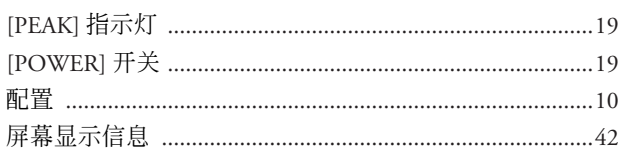

## $\overline{Q}$  $\overline{\mathbb{X}}$

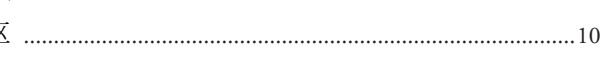

## $\overline{\mathsf{R}}$

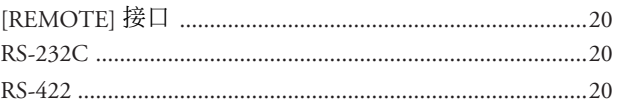

## S

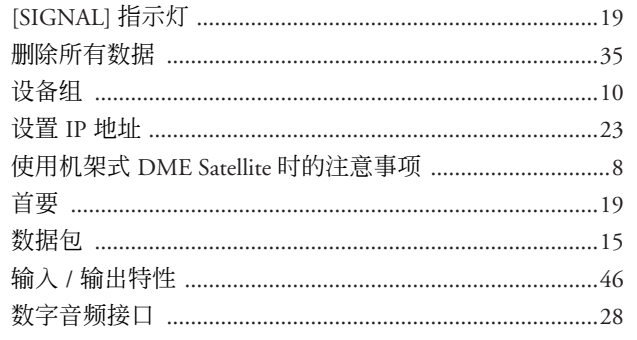

DME Satellite 介绍

其他功能

参考

用户自定义按钮 (用户自定义参数) ................................. 10

 $\overline{U}$ 

W

 $\mathbf x$ 

Y

Z

### DME8i-C/DME8o-C/DME4io-C 使用说明书

#### **CANADA**

Yamaha Canada Music Ltd. 135 Milner Avenue, Scarborough, Ontario, M1S 3R1, Canada Tel: 416-298-1311

#### U.S.A.

**Yamaha Corporation of America** 

6600 Orangethorpe Ave., Buena Park, Calif. 90620,  $U.S.A$ Tel: 714-522-9011

**NORTH AMERICA** 

#### **CENTRAL & SOUTH AMERICA MEXICO**

Yamaha de México S.A. de C.V. Calz. Javier Rojo Gómez #1149, Col. Guadalupe del Moral C.P. 09300, México, D.F., México Tel: 55-5804-0600

#### **BRAZIL**

Yamaha Musical do Brasil Ltda. Rua Joaquim Floriano, 913 - 4' andar, Itaim Bibi, CEP 04534-013 Sao Paulo, SP. BRAZIL Tel: 011-3704-1377

#### **ARGENTINA**

Yamaha Music Latin America, S.A. Sucursal de Argentina Olga Cossettini 1553, Piso 4 Norte Madero Este-C1107CEK Buenos Aires, Argentina<br>Tel: 011-4119-7000

#### PANAMA AND OTHER LATIN **AMERICAN COUNTRIES/ CARIBBEAN COUNTRIES**

Yamaha Music Latin America, S.A. Torre Banco General, Piso 7, Urbanización Marbella, Calle 47 y Aquilino de la Guardia, Ciudad de Panamá, Panamá Tel: +507-269-5311

#### **EUROPE**

#### THE UNITED KINGDOM

Yamaha Music U.K. Ltd. Sherbourne Drive, Tilbrook, Milton Keynes, MK7 8BL, England Tel: 01908-366700

#### **GERMANY**

Yamaha Music Europe GmbH Siemensstraße 22-34, 25462 Rellingen, Germany Tel: 04101-3030

#### SWITZERLAND/LIECHTENSTEIN **Yamaha Music Europe GmbH**

Branch Switzerland in Zürich Seefeldstrasse 94, 8008 Zürich, Switzerland Tel: 01-383 3990

#### **AUSTRIA**

Yamaha Music Europe GmbH Branch Austria Schleiergasse 20, A-1100 Wien, Austria Tel: 01-60203900

**CZECH REPUBLIC/SLOVAKIA/ HUNGARY/SLOVENIA** 

Yamaha Music Europe GmbH Branch Austria Schleiergasse 20, A-1100 Wien, Austria<br>Tel: 01-602039025

#### **POLAND**

**Yamaha Music Europe GmbH Branch Sp.z o.o. Oddzial w Polsce** ul. 17 Stycznia 56, PL-02-146 Warszawa, Poland Tel: 022-868-07-57

#### THE NETHERLANDS/ **BELGIUM/LUXEMBOURG**

Yamaha Music Europe Branch Benelux Clarissenhof 5-b, 4133 AB Vianen, The Netherlands Tel: 0347-358 040

#### **FRANCE**

Yamaha Musique France BP 70-77312 Marne-la-Vallée Cedex 2, France<br>Tel: 01-64-61-4000

#### **ITALY**

Yamaha Musica Italia S.P.A. **Combo Division** Viale Italia 88, 20020 Lainate (Milano), Italy Tel: 02-935-771

#### SPAIN/PORTUGAL

Yamaha Música Ibérica, S.A. Ctra. de la Coruna km. 17, 200, 28230 Las Rozas (Madrid), Spain Tel: 91-639-8888

#### **SWEDEN**

Yamaha Scandinavia AB J. A. Wettergrens Gata 1, Box 30053 S-400 43 Göteborg, Sweden Tel: 031 89 34 00

#### **DENMARK**

**YS Copenhagen Liaison Office** Generatorvej 6A, DK-2730 Herlev, Denmark Tel: 44 92 49 00

#### **NORWAY**

Norsk filial av Yamaha Scandinavia AB Grini Næringspark 1, N-1345 Østerås, Norway<br>Tel: 67 16 77 70

#### **RUSSIA**

**Yamaha Music (Russia)** Office 4015, entrance 2, 21/5 Kuznetskii<br>Most street, Moscow, 107996, Russia Tel: 495 626 0660

### **OTHER EUROPEAN COUNTRIES**

**Yamaha Music Europe GmbH**<br>Siemensstraße 22-34, 25462 Rellingen, Germany Tel: +49-4101-3030

#### **AFRICA**

Yamaha Corporation, Asia-Pacific Music Marketing Group Nakazawa-cho 10-1, Naka-ku, Hamamatsu, Japan 430-8650

Tel: +81-53-460-2313

## **MIDDLE EAST**

#### **TURKEY/CYPRUS**

**Yamaha Music Europe GmbH**<br>Siemensstraße 22-34, 25462 Rellingen, Germany Tel: 04101-3030

#### **OTHER COUNTRIES**

**Yamaha Music Gulf FZE** LOB 16-513, P.O.Box 17328, Jubel Ali, Dubai, United Arab Emirates Tel: +971-4-881-5868

### **ASIA**

#### THE PEOPLE'S REPUBLIC OF CHINA Yamaha Music & Electronics (China) Co.,Ltd.

2F, Yunhedasha, 1818 Xinzha-lu, Jingan-qu, Shanghai, China Tel: 021-6247-2211

#### **INDIA**

Yamaha Music India Pvt. Ltd.

5F Ambience Corporate Tower Ambience Mall Complex<br>Ambience Island, NH-8, Gurgaon-122001, Haryana, India Tel: 0124-466-5551

#### **INDONESIA**

#### PT. Yamaha Music Indonesia (Distributor) PT. Nusantik

Gedung Yamaha Music Center, Jalan Jend, Gatot Subroto Kav. 4, Jakarta 12930, Indonesia Tel: 21-520-2577

#### **KOREA**

Yamaha Music Korea Ltd. 8F, 9F, Dongsung Bldg. 158-9 Samsung-Dong,<br>Kangnan-Gu, Seoul, Korea Tel: 080-004-0022

#### **MALAYSIA**

Petaling Jaya, Selangor, Malaysia Tel: 3-78030900

#### **SINGAPORE**

Yamaha Music Asia Pte., Ltd. #03-11 A-Z Building<br>140 Paya Lebor Road, Singapore 409015

Tel: 747-4374

### **TAIWAN**

Yamaha KHS Music Co., Ltd. 3F, #6, Sec.2, Nan Jing E. Rd. Taipei.<br>Taiwan 104, R.O.C. Tel: 02-2511-8688

#### **THAILAND**

Siam Music Yamaha Co., Ltd. 4, 6, 15 and 16th floor, Siam Motors Building,<br>891/1 Rama 1 Road, Wangmai, Pathumwan, Bangkok 10330, Thailand Tel: 02-215-2626

#### **OTHER ASIAN COUNTRIES**

Yamaha Corporation, **Asia-Pacific Music Marketing Group** Nakazawa-cho 10-1, Naka-ku, Hamamatsu, Japan 430-8650

Tel: +81-53-460-2317

### **OCEANIA**

#### **AUSTRALIA**

Yamaha Music Australia Pty. Ltd. Level 1, 99 Queensbridge Street, Southbank, Victoria 3006, Australia Tel: 3-9693-5111

**COUNTRIES AND TRUST TERRITORIES IN PACIFIC OCEAN** Yamaha Corporation,

**Asia-Pacific Music Marketing Group** Nakazawa-cho 10-1, Naka-ku, Hamamatsu, Japan 430-8650 Tel: +81-53-460-2313

**HEAD OFFICE** 

Yamaha Corporation, Pro Audio & Digital Musical Instrument Division Nakazawa-cho 10-1, Naka-ku, Hamamatsu, Japan 430-8650 Tel: +81-53-460-2441

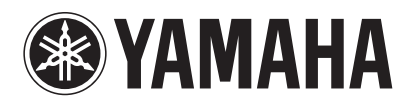

雅马哈乐器音响 (中国) 投资有限公司 ·<br>客户服务热线:8008190161 (免费)<br>公司网址:http://www.yamaha.com.cn

Yamaha Pro Audio global web site: http://www.yamahaproaudio.com/ Yamaha Manual Library

http://www.yamaha.co.jp/manual/

C.S.G., Pro Audio Division © 2006-2011 Yamaha Corporation 108 PTO-E1 Printed in Japan

**WP88510**